# Manuale del sistema Infotainment

 $\bigoplus$ 

**ASTRA** 

 $\mathbb{Z}$ 

# **Contenuto**

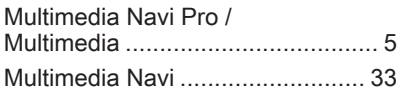

# <span id="page-4-0"></span>Multimedia Navi Pro / Multimedia

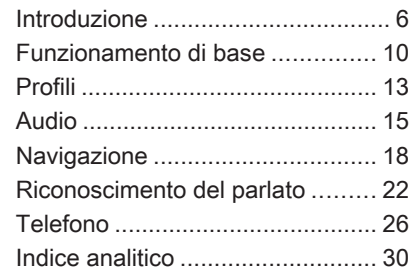

# <span id="page-5-0"></span>[Introduzione](https://gasbt.cbg.com/cmsweb/workspace/item/metadata/details.do?io=23f7453bfc0dec38c0a8014709c8b7d2&version=5&language=it&variant=IT)

#### Avviso

Il presente manuale descrive tutte le opzioni e le funzioni disponibili per i vari sistemi Infotainment. Certe descrizioni, comprese quelle per le funzioni di menu e del display, potrebbero non essere valide per questo modello di veicolo, specifiche nazionali, equipaggiamento o accessori particolari.

Per ulteriori informazioni, compresi dei video, visitare il nostro sito web.

#### Informazioni importanti sul funzionamento e la sicurezza stradale

# **A**Avvertenza

Il sistema Infotainment va usato in modo tale che si possa guidare con sicurezza il veicolo in tutte le circostanze. In caso di dubbio, arrestare il veicolo e usare il sistema Infotainment a veicolo fermo.

# Ricezione radio

La ricezione radio può risultare compromessa da disturbi statici, rumore, distorsioni o perdita della ricezione stessa a causa di:

- variazioni di distanza dal trasmet‐ titore
- interferenze dovute alle onde radio riflesse e
- oscuramenti

# Multimedia

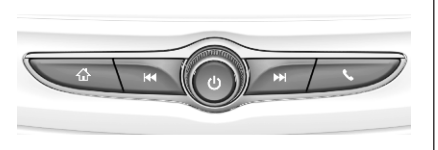

# Multimedia Navi Pro

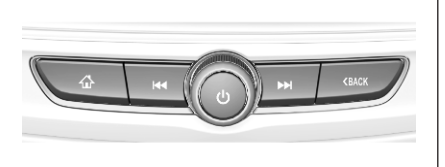

- $\mathbf{\Omega}$  Premere per tornare alla schermata iniziale.
- fRadio: Premere per effettuare la ricerca rapida della stazione o il canale precedente con il segnale più forte.

USB / musica: Premere per tornare all'inizio del brano / al brano precedente. Premere e tenere premuto per il riavvolgimento rapido.

) Con il sistema spento, premere per attivarlo. Tenere premuto per spegnerlo.

> Quando attivato, premere per silenziare il sistema. Premere di nuovo per desilenziare il sistema.

Girare per aumentare o diminuire il volume.

# Introduzione

Radio: Premere per effettuare la ricerca rapida della stazione o il canale successivo con il segnale più forte.

> USB / musica: Premere per passare al brano successivo. Premere e tenere premuto per l'avanzamento rapido.

- (Multimedia) Premere per accedere al menù telefono, rispondere a una chiamata in arrivo, o accedere alla schermata iniziale del dispositivo.
- (Multimedia Navi Pro) Premere per andare alla schermata precedente.

#### Comandi al volante

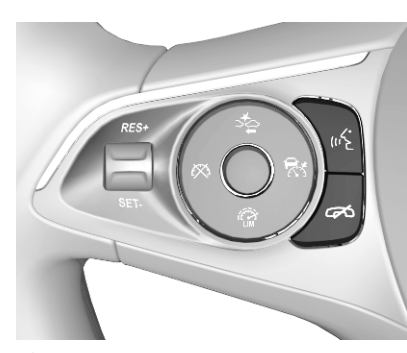

 $\mathbb{Z}^{\cdot}$  Pressione breve: consente di accettare una chiamata

> o attivare il riconoscimento del parlato (Multimedia Navi Pro)

o attivare il passaggio vocale (Multimedia)

o interrompere un prompt e parlare direttamente

Pressione lunga: attivare il passaggio vocale (Multimedia Navi Pro)

7 Premere: termina / rifiuta la chiamata

> o disattivare il riconoscimento vocale

o attivare / disattivare la funzione muto dell'applicazione audio

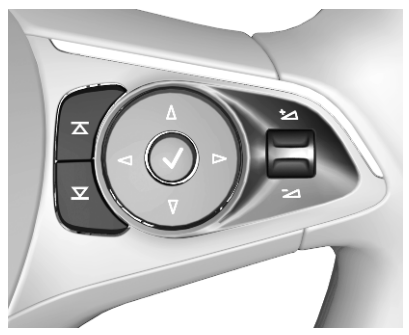

 $\overline{\blacktriangle}$  $\overline{\blacktriangledown}$ Radio: premere per selezionare il preferito o la radio successiva / precedente

> Media: premere per selezionare la traccia prossima / precedente

- $+$  In alto: aumenta il volume
- In basso: diminuisce il volume

# Schermata iniziale

La schermata iniziale mostra una panoramica di tutte le applicazioni disponibili. Sulla seconda pagina della schermata iniziale potrebbero trovarsi ulteriori applicazioni. Far scorrere il dito verso sinistra per andare alla seconda pagina.

Per tornare alla schermata iniziale, premere  $\bigcap$ .

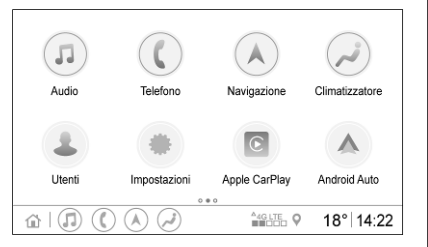

- Audio: Visualizza l'applicazione audio.
- Telefono: Visualizza l'applicazione telefono.
- Navigazione: Visualizza l'appli‐ cazione di navigazione.
- Climatizzatore: Visualizza le impostazioni del clima.
- Utenti: Visualizza le impostazioni dei profili.
- Impostazioni: Visualizza le impostazioni di sistema.
- Apple CarPlay: Avvia Apple CarPlay quando il telefono è connesso.
- **Android Auto:** Ayvio Android Auto quando il telefono è connesso.
- Fotocamera: Se disponibile, visualizza l'applicazione del sistema di visione panoramica.
- Hotspot Wi-Fi: Se disponibile, visualizza le impostazioni dell'‐ hotspot Wi-Fi.

# Introduzione 9

#### Schermata principale

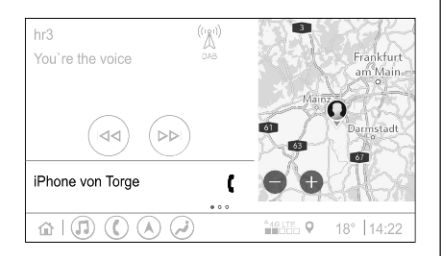

La schermata principale mostra una panoramica divisa in più parti. Riporta informazioni sull'audio riprodotto al momento, lo stato del telefono e una visuale ridotta della mappa di naviga‐ zione.

Toccando una delle parti della scher‐ mata principale, si apre l'applicazione corrispondente. Dalla schermata principale è possibile eseguire deter‐ minate funzioni, fra cui riprodurre il brano successivo e ingrandire la mappa di navigazione.

#### Avviso

La guida a destinazione può essere avviata solamente dall'applicazione di navigazione, non dalla schermata principale.

Per accedere alla schermata princi‐ pale, far scorrere il dito verso destra sulla pagina iniziale.

### Barra inferiore

La barra inferiore sulla schermata riporta le seguenti informazioni:

- l'orario
- temperatura
- stato della connessione

Inoltre, la barra inferiore contiene delle icone di accesso rapido alla schermata iniziale e alle applicazioni più importanti.

#### Visualizzazione di stato estesa

È possibile accedere alla visualizza‐ zione di stato estesa toccando la parte centrale della barra inferiore. Qui vengono riportate le seguenti informazioni:

- notifiche importanti
- data, ora, temperatura
- il profilo attivo
- stato della connessione di rete e della connessione Wi-Fi

# <span id="page-9-0"></span>[Funzionamento di](https://gasbt.cbg.com/cmsweb/workspace/item/metadata/details.do?io=609728718f8ce2b4c0a801474dce5277&version=4&language=it&variant=IT) [base](https://gasbt.cbg.com/cmsweb/workspace/item/metadata/details.do?io=609728718f8ce2b4c0a801474dce5277&version=4&language=it&variant=IT)

#### Funzionamento dello schermo

Il display del sistema Infotainment ha una superficie sensibile allo sfiora‐ mento che consente un'interazione diretta con i comandi del menu visua‐ lizzato.

#### Attenzione

Non usate oggetti appuntiti o duri come penne a sfera, matite o simili sullo schermo a sfioro.

Utilizzare i seguenti movimenti del dito per controllare il Sistema Infotain‐ ment.

**Toccare** 

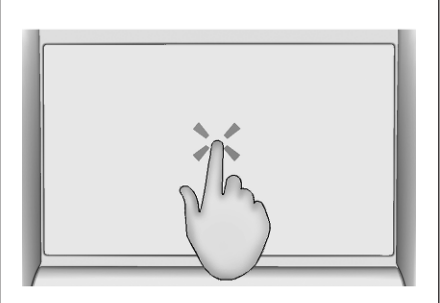

Toccare per selezionare un'icona o un'opzione, attivare un'applicazione oppure cambiare la posizione in una mappa.

Toccare e tenere premuto

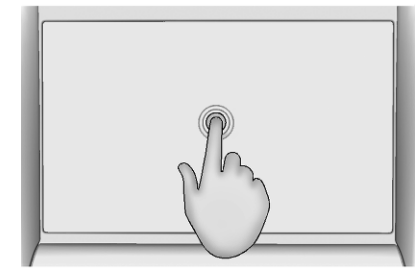

Toccare e tenere premuto per spostare un'applicazione e per salvare le stazioni radio sui pulsanti di preimpostazione.

#### **Trascinamento**

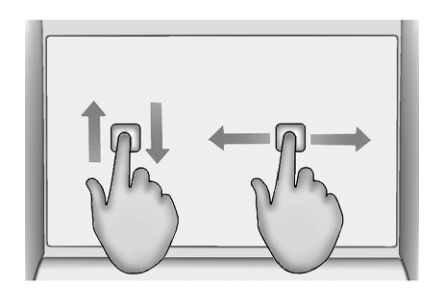

Il trascinamento si può utilizzare per spostare le applicazioni sulla scher‐ mata iniziale oppure per scorrere un elenco o la mappa. Per trascinare l'oggetto, trattenerlo e spostarlo lungo il display fino alla nuova posizione.

#### Tornare al menu precedente

Per tornare al menù precedente, toccare  $\zeta$  nell'angolo in alto a sinistra dello schermo.

#### Ritorno alla pagina principale dell'applicazione corrente

Per tornare alla schermata iniziale dell'applicazione in uso, toccare  $\times$ nell'angolo in alto a destra dello schermo.

### Ritorno alla schermata iniziale

Per tornare alla schermata iniziale, toccare  $\bigcap$ .

# Connessione Wi-Fi

Il Sistema Infotainment può connet‐ tersi a una rete Wi-Fi, ad es. l'hotspot di un telefono cellulare o di una chia‐ vetta Wi-Fi.

## Connessione a una rete Wi-Fi

Per effettuare la connessione a una rete Wi-Fi, aprire la pagina iniziale e selezionare Impostazioni • Sistema • Reti Wi-Fi.

Viene visualizzato un elenco di tutte le reti Wi-Fi disponibili. Dopo aver scelto una rete Wi-Fi, potrebbe essere necessario effettuare l'ac‐ cesso immettendo la corrispondente password sul Visualizzatore Info. In tal caso si apre la finestra corrispon‐ dente.

# Impostazioni

Per aprire il menu delle impostazioni di sistema, selezionare Impostazioni dalla pagina iniziale. Le impostazioni sono divise in quattro schede:

#### Sistema, App, Veicolo e Personale.

Le seguenti impostazioni si possono modificare nella scheda Sistema:

- Data / ora
- Lingua (Language)
- Telefoni: Visualizza telefoni connessi / non connessi e aggiungi un telefono.
- **Reti Wi-Fi: Effettua la connes**sione a una rete Wi-Fi disponi‐ bile.
- **Privacy:** Attiva / disattiva i servizi di localizzazione e i servizi dati cellulare.
- Display: Seleziona la modalità di visualizzazione, calibra lo schermo a sfioramento e spegni lo schermo.

# 12 Funzionamento di base

- Suoni: Imposta il volume massimo all'avvio, attivare / disattivare i segnali acustici e il feedback acustico dello schermo a sfioramento.
- Voce: Imposta la durata dei prompt, la velocità del feedback acustico e attiva / disattiva la modalità tutorial (Multimedia Navi Pro).
- **Preferiti:** Gestisci i preferiti e imposta il numero di preferiti audio.
- Informazioni: Visualizza le informazioni sul software open source e sulla registrazione dei disposi‐ tivi.
- Applicazioni in esecuzione: Arresta applicazioni, ad es. Climatizzatore o Utenti.
- Ripristina impostazioni del produttore: Ripristina le imposta‐ zioni del veicolo, elimina impo‐ stazioni e dati personali e rimuovi le applicazioni predefinite

Le seguenti impostazioni si possono modificare nella scheda App:

- Android Auto: Attiva / disattiva l'applicazione Android Auto.
- Apple CarPlay: Attiva / disattiva l'applicazione Apple CarPlay.
- Audio: (le opzioni variano a seconda della sorgente audio corrente): Modifica le imposta‐ zioni di tono, volume automatico, attiva / disattiva le informazioni radiofoniche sul traffico, collega‐ mento DAB-FM, annunci DAB, ecc.
- Climatizzatore: Modifica le impostazioni del clima.

Le impostazioni del clima sono descritte nel manuale d'uso.

- Navigazione: Modifica le impostazioni di navigazione (Multime‐ dia Navi Pro).
- Telefono: Ordina i contatti. sincronizza nuovamente i contatti, elimina tutti i contatti del veicolo, ecc.

Le impostazioni del veicolo si possono modificare nella scheda Veicolo. Le Impostazioni veicolo sono descritte nel manuale d'uso.

Le impostazioni dei profili si possono modificare nella scheda Personale (Multimedia Navi Pro).

# <span id="page-12-0"></span>[Profili](https://gasbt.cbg.com/cmsweb/workspace/item/metadata/details.do?io=27a8a53ffc0edf5dc0a8014736f521b9&version=4&language=it&variant=IT)

Questa applicazione è disponibile solo per Multimedia Navi Pro.

Toccare Utenti sulla schermata iniziale per visualizzare una lista di tutti i profili disponibili.

Grazie alla possibilità di creare profili, il Sistema Infotainment può essere configurato per diversi conducenti. A ciascun profilo vengono associate impostazioni diverse, oltre a stazioni radio e destinazioni preferite. In questo modo, le impostazioni e i preferiti non devono essere regolati ogni volta che il conducente è diverso.

È possibile associare ciascun profilo a una specifica chiave del veicolo. Il profilo corrispondente viene attivato avviando il veicolo.

# Creazione di un profilo

- 1. Selezionare Utenti sulla schermata iniziale.
- 2. Se applicabile, selezionare Aggiungi profilo utente.
- 3. Selezionare Crea profilo.
- 4. Inserire il nome del profilo e sele‐ zionare Avanti.
- 5. Se lo si desidera, scegliere un'im‐ magine del profilo e selezionare Avanti. In alternativa, selezionare Ignora.
- 6. Se lo si desidera, scegliere la chiave del veicolo a cui si vuole associare il profilo e selezionare Avanti. In alternativa, selezionare Ignora.
- 7. Selezionare Fine.

Il nuovo profilo è stato creato. Le impostazioni dei profili si possono cambiare in qualsiasi momento.

#### Avviso

Ogni volta che si crea un nuovo profilo o che si cambia il profilo attivo, l'applicazione audio si inter‐ rompe e si riavvia.

#### Creazione di un codice PIN per il profilo

È possibile proteggere ciascun profilo creato con un codice PIN, che va inserito una volta acceso il veicolo.

Per creare un codice PIN, aprire la pagina iniziale e selezionare Impostazioni → Personale → Security.

Il profilo Ospite non può essere protetto da PIN.

# Cambiare il profilo

Ci sono due modi per cambiare il profilo:

- Selezionare Utenti sulla schermata iniziale e selezionare il profilo desiderato.
- Se il profilo Ospite non è attivo: Aprire la pagina iniziale e sele‐ zionare Impostazioni <sup>D</sup> Personale

Cambia utente. Selezionare l'immagine di profilo.

# Modificare un profilo

È possibile modificare solo il profilo attivo. Ci sono due modi per modifi‐ care un profilo:

- Aprire la pagina iniziale e selezionare  $\blacktriangleright$  Utenti  $\nearrow$ .
- Aprire la pagina iniziale e selezionare Impostazioni <sup>\*</sup> Personale.

# 14 Profili

È possibile modificare tutte le impo‐ stazioni del profilo, ad es. nome, immagine di profilo, chiave del veicolo associata.

## Cancellare un profilo

Per cancellare un profilo, selezionare  $\mathbf{m}$  di fianco al profilo corrispondente. Non è possibile cancellare il profilo Ospite.

Il profilo Ospite è un profilo predefi‐ nito. È attivo quando non esistono altri profili o quando nessun altro profilo è attivo.

# <span id="page-14-0"></span>[Audio](https://gasbt.cbg.com/cmsweb/workspace/item/metadata/details.do?io=c6cd3827fc0f6c30c0a80147322aef72&version=4&language=it&variant=IT)

#### Panoramica

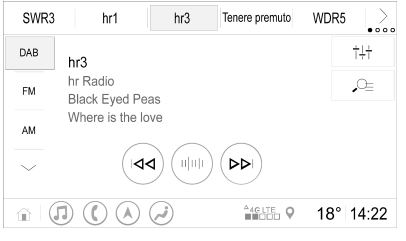

Tenere premuto : Pulsante di preimpo‐ stazione. Tenere premuto per salvare la stazione radio attiva come preferita. > : Visualizza ulteriori pulsanti di preimpo‐ stazione.  $\uparrow \downarrow \downarrow$  : Regola le impostazioni audio.

elenco stazioni.

 $Q =$  : Mostra cartelle /

Ulteriori informazioni

## Sorgenti

Toccare  $\sim$  e selezionate la sorgente audio desiderata.

Le ultime tre sorgenti selezionate sono indicate sulla schermata sopra al simbolo  $\sim$ . Se una delle ultime tre sorgenti audio selezionate è un

- **COLLECT** : Toccare per passare alla stazione / al brano successivo e tenere premuto per l'avanzamento veloce.
- ululu : Inserire una frequenza.
- **f** : Toccare per passare alla stazione / al brano precedente e tenere premuto per il riavvolgimento veloce.
- : : (Multimedia Navi Pro) Selezionare la sorgente audio.
	- : (Multimedia) Sele‐ zionare la sorgente audio.

dispositivo esterno, verrà comunque visualizzata anche se il dispositivo non è più collegato.

Il sistema Infotainment non passa automaticamente ad un dispositivo esterno quando questo viene colle‐ gato. Il dispositivo esterno deve essere selezionato come sorgente audio. Quando il dispositivo esterno viene scollegato, è necessario sele‐ zionare un'altra sorgente audio.

#### Dispositivi esterni

Il veicolo può essere dotato di una o due porte USB per la connessione di dispositivi esterni che si trovano nella consolle centrale o sotto il bracciolo pieghevole.

Quando un dispositivo esterno viene collegato (tramite USB o Bluetooth) e selezionato come sorgente audio, nella schermata audio vengono visualizzati i seguenti simboli aggiun‐ tivi:

- ▶ **| |** : Interrompere o riprendere la riproduzione.
- $\Rightarrow$  : Riprodurre i brani in ordine casuale.

# 16 Audio

#### File audio

I formati di file riproducibili sono MPEG-4 (AAC LC, HE AAC, ALAC), FLAC, MP3, Vorbis, PCM/WAVE, SBC.

## Salvare i preferiti

Ci sono due modi per salvare una stazione radio come preferita:

- Toccare e tenere premuto uno dei pulsanti di preimpostazione finché non viene visualizzato il messaggio corrispondente. La stazione radio attiva viene salvata come preferita e può essere riprodotta toccando il rispettivo pulsante di preimposta‐ zione.
- Toccare  $\sqrt{2}$ , quindi toccare il  $simbolo \bigstar$  di fianco alla stazione radio corrispondente. Il  $simbolo$   $\bigstar$  diventa verde per confermare il salvataggio della stazione radio come preferita.

#### Informazioni radiofoniche sul traffico

Le informazioni radiofoniche sul traf‐ fico sono un servizio fornito dalle stazioni radio FM. Se le informazioni radiofoniche sul traffico sono attivate, la sorgente audio corrente viene interrotta quando una stazione radio FM trasmette notiziari sul traffico. La sorgente audio verrà riattivata una volta terminato il notiziario sul traffico. Durante la trasmissione del notiziario sul traffico, il volume aumenta.

Ci sono due modi per attivare o disat‐ tivare le informazioni radiofoniche sul traffico:

- Aprire la pagina iniziale e selezionare Impostazioni + App + Audio.
- Quando la radio FM è la sorgente audio attiva, il pulsante TP si trova sulla schermata audio. È possibile attivare o disattivare le informazioni radiofoniche sul traf‐ fico toccando TP. L'attivazione delle informazioni radiofoniche sul traffico è indicata da una linea gialla.

## Annunci DAB

Gli annunci DAB sono un servizio fornito dalle stazioni radio DAB. Tali annunci sono suddivisi in diverse categorie, come traffico, notizie, meteo, ecc.

Per attivare o disattivare gli annunci DAB, aprire la pagina iniziale e sele‐ zionare <sup>→</sup> Impostazioni <sup>→</sup> App Audio <sup>→</sup> Annunci DAB.

Il menù Annunci DAB è disponibile solo quando il segnale DAB è la sorgente audio attualmente selezionata.

#### Avviso

Durante il gli annunci DAB il volume non aumenta.

## Collegamento DAB-DAB

Se questa funzione è attivata, il dispo‐ sitivo passa allo stesso servizio (programma) o a un altro ensemble DAB (se disponibile) quando il segnale DAB è troppo debole per essere rilevato dal ricevitore.

Audio 17

Per attivare o disattivare il collega‐ mento DAB-DAB, aprire la pagina iniziale e selezionare Impostazioni <sup>\*</sup> App <sup>→</sup> Audio.

## Collegamento DAB-FM

Questa funzione permette di passare da una stazione DAB alla stazione FM corrispondente e viceversa.

Se questa funzione è attivata, il dispo‐ sitivo passa a una stazione FM corri‐ spondente del servizio DAB attivo (se disponibile) quando il segnale DAB è troppo debole per essere catturato dal ricevitore.

Per attivare o disattivare il collega‐ mento DAB-FM, aprire la pagina iniziale e selezionare Impostazioni <sup>\*</sup> App <sup>→</sup> Audio.

#### Regolazione delle impostazioni audio

Per regolare le impostazioni audio, toccare †∔† sulla schermata audio. È possibile regolare le seguenti impo‐ stazioni:

- Equalizzatore
- Dissolvenza / Bilanciamento

# <span id="page-17-0"></span>**Navigazione**

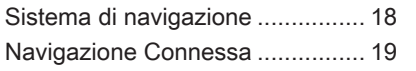

# Sistema di navigazione

Questa applicazione è disponibile solo per Multimedia Navi Pro.

Quando si avvia l'applicazione di navigazione per la prima volta, è necessario accettare i termini e le condizioni e l'informativa sulla privacy della funzione di navigazione con ciascun profilo utente. Dopo una breve introduzione alle funzioni della navigazione connessa, è necessario accettare anche un'informativa sulla privacy relativa alla funzione di navi‐ gazione predittiva.

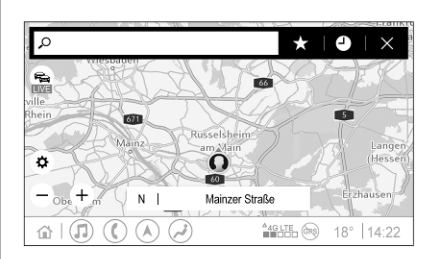

## Panoramica

- $\mathcal{Q}$  : Inserire un indirizzo o una parola chiave.
- ; : Salvare l'indirizzo come prefe‐ rito.
	-
- $\bullet$  : Visualizza gli indirizzi recenti.<br> $\times$  : Chiudi la barra dell'indirizzo.<br> $+$  : Zoom avanti. & : Chiudi la barra dell'indirizzo.
	- g : Zoom avanti.
- $\frac{1}{\bullet}$  : Zoom indietro.
	- : Passa al menu Opzioni.
- **:** Visualizza l'elenco delle informazioni sul traffico (connes‐ sione di rete necessaria).

N | Mainzer Straße: Toccare per visualizzare ulteriori informazioni sulla posizione corrente.

# Opzioni di navigazione

Le seguenti impostazioni si possono regolare nel menu Opzioni $\ddot{\bullet}$ :

- Visualizzazione mappa
- Attiva / disattiva la visualizza‐ zione del traffico sulla mappa e il cambio di itinerario automatico
- Seleziona i punti di interesse da visualizzare sulla mappa
- <span id="page-18-0"></span>Seleziona le opzioni di percorso e i colori della mappa, cerca aggiornamenti delle mappe, regola il volume dei prompt vocali, cambia indirizzo di casa e ufficio, ecc.
- Indica i percorsi da evitare
- Modifica destinazioni

### Avvio della guida a destinazione

- 1. Toccare  $\Omega$  per visualizzare la tastiera.
- 2. Inserire un indirizzo, scegliere un favorito o un punto di interesse.

I punti di interesse sono ordinati a seconda della categoria (stazioni di servizio, parcheggi, ristoranti, ecc.).

3. Toccare Vai per avviare la guida a destinazione.

È inoltre possibile visualizzare diversi itinerari prima di toccare Vai.

È possibile inserire una seconda destinazione che verrà aggiunta prima della prima destinazione. L'or‐ dine delle destinazioni può essere modificata nel menu Opzioni $\ddot{\mathbf{Q}}$ .

#### Guida a destinazione attiva

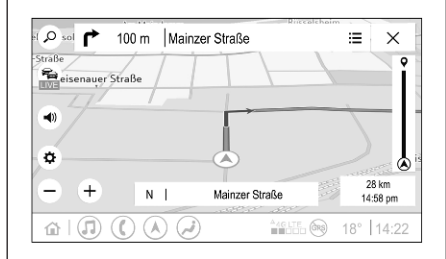

È possibile eseguire le seguenti azioni durante una guida a itinerario attiva:

- Visualizzare uno tra ora di arrivo, distanza residua e tempo residuo toccando l'area con le informa‐ zioni sull'ora e la distanza sulla schermata.
- Silenziare i prompt vocali toccando  $\blacksquare$ ).
- Visualizzare informazioni dettagliate sulle prossime manovre di navigazione toccando la barra di navigazione verde.

È possibile riprodurre i messaggi vocali e cancellare specifiche manovre di navigazione toccando **∕**. L'itinerario verrà ricalcolato.

#### Interruzione della guida a destinazione

Per interrompere la guida di destina‐ zione attiva, toccare  $\times$  di fianco alla barra di navigazione.

# Navigazione Connessa

La funzione navigazione connessa comprende informazioni sul traffico in diretta, navigazione predittiva e infor‐ mazioni sui parcheggi e prezzi del carburante.

# Traffico in diretta

La funzione navigazione connessa fornisce informazioni sul traffico in diretta, come ingorghi stradali e lavori stradali. Per visualizzare l'elenco delle informazioni sul traffico, toccare  $\epsilon$  sulla schermata di navigazione. Le informazioni sul traffico inerenti all'itinerario e alle vicinanze vengono visualizzate sotto forma di elenco. Sulla schermata di navigazione, i lavori stradali sono rappresentati da un cartello stradale mentre la densità del traffico viene indicata come strade di colore arancio e rosso. La densità del traffico viene indicata anche quando l'elenco delle informazioni sul traffico è vuoto in assenza di incidenti o lavori stradali.

#### Avviso

Utilizzando le funzioni della naviga‐ zione connessa si consumano dati mobili. Potrebbero esserci costi aggiuntivi.

#### Connessione di rete

Per utilizzare la navigazione connessa è necessaria una connes‐ sione di rete. Può essere utilizzato un hotspot mobile, ad es. un telefono cellulare o una chiavetta Wi-Fi.

Quando viene stabilita una connes‐ sione con un hotspot.  $\widehat{\mathbb{R}}$  viene visualizzato nella barra inferiore. Se un telefono cellulare viene collegato via Bluetooth,  $\widehat{\mathcal{P}}$  viene visualizzato solo

per qualche secondo mentre appare nella visualizzazione di stato estesa.

La navigazione connessa viene indi‐ cata dal testo LIVE sul simbolo del traffico  $\epsilon$  nella schermata di navigazione.

#### Avviso

Se non sono disponibili informazioni sul traffico nonostante LIVE sia indi‐ cato sul simbolo del traffico  $\epsilon$ , la connessione di rete potrebbe essere interrotta. Attendere qualche minuto finché la connessione di rete non si sia ristabilita.

In alcuni Paesi, le informazioni sul traffico possono anche essere rice‐ vute tramite TMC FM e DAB+ TPEG se non è disponibile alcun connes‐ sione di rete.

## Navigazione predittiva

La navigazione predittiva è una funzione personalizzata e sempre più utile che rileva destinazioni comuni come casa e ufficio. Inoltre, la funzione di navigazione predittiva comprende il comportamento del

conducente e utilizza i dati sulle precedenti esperienze di guida e sul traffico per prevedere le condizioni del traffico tipiche.

Per attivare o disattivare la funzione di navigazione predittiva, aprire la pagina iniziale e selezionare Navigazione <sup>→</sup> Opzioni  $\Phi$  → Impostazioni.

#### Informazioni sui parcheggi e sui prezzi del carburante

In base al Paese, la funzione naviga‐ zione connessa fornisce informazioni sui parcheggi e sui prezzi del carbu‐ rante. Quando il veicolo raggiunge una destinazione densamente popo‐ lata, il sistema, se determina che la disponibilità di parcheggi può essere limitata, cerca di visualizzare i parcheggi vicini con le informazioni sui prezzi, se disponibili. Questa funzione riporta anche i prezzi del carburante in tempo reale delle stazioni di rifornimento partecipanti.

Per visualizzare i prezzi dei parcheggi e del carburante, nonché gli orari di apertura e i numeri di telefono, se disponibili, toccare il punto di

interesse sulla mappa o visualizzare i risultati della ricerca dei punti di inte‐ resse.

A causa di diverse tariffe di aggiorna‐ mento delle stazioni di rifornimento e del sistema di navigazione, i prezzi del carburante possono variare temporaneamente.

#### Aggiornamenti della mappa via internet

È possibile aggiornare la mappa di navigazione fino a quattro volte in un anno. Gli aggiornamenti sono basati sul comportamento di guida, pren‐ dendo in considerazione le aree visi‐ tate di frequente e la sovrapposizione dei Paesi.

Per aggiornare la mappa di naviga‐ zione è necessaria una connessione di rete. Per verificare la disponibilità di aggiornamenti, aprire la pagina iniziale e selezionare Navigazione <sup>●</sup> **Opzioni ⇔ Impostazioni**. Se lo si desidera, è possibile attivare gli aggiornamenti automatici delle mappe. Inoltre, viene visualizzato un messaggio se l'aggiornamento supera i 250 MB.

L'aggiornamento dell' intero conti‐ nente non è possibile mediante aggiornamenti della mappa via inter‐ net. È necessaria una nuova scheda SD a causa del volume dati.

#### Porta della scheda della mappa di navigazione

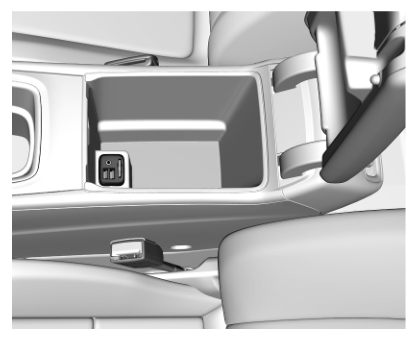

I dati delle mappe vengono forniti su una scheda SD. Lo slot per schede SD va utilizzato esclusivamente per schede SD con mappe di naviga‐ zione. La fessura per la scheda SD si trova nella consolle centrale o sotto il bracciolo pieghevole.

# <span id="page-21-0"></span>Riconoscimento del parlato

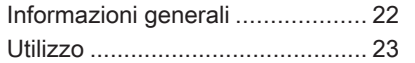

# Informazioni generali

#### Riconoscimento del parlato integrato

Questa applicazione è disponibile solo per Multimedia Navi Pro.

Il riconoscimento del parlato integrato nel sistema Infotainment consente di gestire varie funzioni del portale del sistema Infotainment tramite comandi vocali. Riconosce i comandi e sequenze numeriche. I comandi e le sequenze numeriche possono essere pronunciati senza effettuare pause tra le singole parole.

In caso di funzionamento o comandi errati, il riconoscimento del parlato emette un segnale visivo e/o acustico e chiede di ripetere il comando desi‐ derato. Inoltre, il riconoscimento vocale riconosce i comandi più impor‐ tanti e rivolge richieste all'utente quando necessario.

In generale, vi sono diversi modi di pronunciare comandi per eseguire le azioni desiderate.

#### Avviso

Per evitare che le conversazioni effettuate all'interno del veicolo atti‐ vino accidentalmente le funzioni di sistema, il riconoscimento del parlato non funziona finché non è attivato.

Il sistema può essere operato sola‐ mente dal conducente.

#### Informazioni importanti Supporto linguistico

- Non tutte le lingue disponibili per il Visualizzatore Info sono dispo‐ nibili anche per il riconoscimento vocale.
- Se la lingua di visualizzazione attualmente selezionata non è supportata dal riconoscimento del parlato, il riconoscimento del parlato non sarà disponibile.

In tal caso, è necessario selezio‐ nare un'altra lingua per poter controllare il sistema Infotain‐ ment tramite input vocale.

#### <span id="page-22-0"></span>Inserimento dell'indirizzo di destina‐ zione

L'inserimento dell'indirizzo è possibile solo nella lingua del paese di desti‐ nazione.

Ad es. per inserire un indirizzo in Francia, la lingua del visualizzatore deve essere impostata su Francese.

#### Avviso

In paesi multilingue possono essere utilizzate diverse lingue.

Ad es. in Svizzera è possibile utiliz‐ zare il francese, il tedesco o l'ita‐ liano.

#### Ordine d'inserimento degli indirizzi di destinazione

L'ordine nel quale le parti di un indi‐ rizzo devono essere inserite usando il sistema di riconoscimento del parlato dipende dal paese nel quale è situata la destinazione.

#### Avviso

Il sistema funziona solamente con indirizzi completi. È necessario inse‐ rire la città e la via.

#### Impostare il riconoscimento del parlato

È possibile modificare diverse impo‐ stazioni del riconoscimento del parlato integrato del Sistema Infotain‐ ment, fra cui la frequenza delle conferme di comando da parte dell'u‐ tente o il livello di feedback dettagliato fornito dal sistema.

Per configurare il riconoscimento del parlato, aprire la pagina iniziale e selezionare Impostazioni + Sistema + Voce.

#### Lunghezza istruzioni

La lunghezza dei prompt può essere impostata su Informativa, Breve o Automatica. Se impostato su Automatica, al primo utilizzo il sistema fornisce un feedback più dettagliato. Il sistema si regola quindi automaticamente al comportamento dell'utente in termini di comandi vocali. Maggiore è la familiarità dell'u‐ tente con il sistema, minore è il feed‐ back dettagliato fornito.

Per configurare la lunghezza dei prompt, aprire la pagina iniziale e selezionare Impostazioni + Sistema + Voce <sup>→</sup> Lunghezza istruzioni.

## Applicazione di passaggio vocale

L'applicazione di passaggio vocale del sistema Infotainment consente l'accesso ai comandi di riconosci‐ mento del parlato da uno smart‐ phone.

Per attivare il riconoscimento del parlato su uno smartphone, tenere premuto  $\frac{1}{2}$  sul volante con la proiezione telefono attiva.

La disponibilità di questa funzione dipende dallo smartphone. Per altre informazioni sulla compatibilità, visi‐ tate il nostro sito Web.

# Utilizzo

#### Attivazione del riconoscimento vocale

#### Avviso

Il riconoscimento del parlato non è disponibile durante una telefonata attiva.

#### 1. Premere  $\sqrt{k}$  sul volante.

Il sistema audio attiva il silenzia‐ mento, un messaggio vocale chiede di pronunciare un comando e menù di aiuto con i comandi più importanti corrente‐ mente disponibili vengono visua‐ lizzati nel Visualizzatore Info. Si consiglia di attenersi ai comandi suggeriti dal sistema.

Non pronunciare comandi quando il simbolo di riconoscimento del parlato è rosso e non è stato ripro‐ dotto alcun segnale acustico.

- 2. Non appena il riconoscimento del parlato è pronto per l'inserimento vocale si ode un segnale acustico. Il simbolo di riconoscimento del parlato diventa verde.
- 3. Pronunciare ora un comando vocale per avviare una funzione di sistema (ad es. riproduzione di una stazione radio).

#### Regolazione del volume dei prompt vocali

Ruotare  $(1)$  sul quadro strumenti oppure premere  $\pm$  o  $\rightarrow$  sul volante verso l'alto o verso il basso durante un prompt vocale.

## Interrompere un prompt vocale

È possibile interrompere un prompt vocale premendo brevemente  $\mathbb{R}^2$  sul volante.

Si sentirà immediatamente un segnale acustico, il simbolo del riconoscimento vocale diventerà verde e un comando potrà essere pronun‐ ciato senza dover attendere.

#### Annullamento di una sequenza di dialogo

Esistono varie modalità per annullare una sequenza di dialogo e disattivare il riconoscimento del parlato:

- Dire "Annulla"
- Premere  $\hat{\infty}$  sul volante.
- Premere  $\bigoplus$  sul pannello dei comandi.
- Selezionate  $\times$  o  $\times$  nel menù assistenza.

Nelle situazioni seguenti l'annulla‐ mento di una sequenza di dialogo è automatico:

- Se non viene pronunciato nessun comando per un determinato periodo ti tempo.
- Se il sistema non riconosce i comandi pronunciati.

#### Funzionamento mediante comandi vocali

Il riconoscimento del parlato è in grado di comprendere comandi diretti che indicano l'applicazione e l'azione da compiere.

Per risultati migliori:

Ascoltare il prompt vocale ed attendere il segnale acustico o che il simbolo del riconoscimento del parlato diventi verde prima di rispondere o di pronunciare un comando.

- Pronunciare "Guida" o leggere i comandi di esempio sullo schermo.
- Il prompt vocale può essere interrotto premendo di nuovo  $\kappa$ .
- Attendere il segnale acustico e che il simbolo del riconoscimento del parlato diventi verde, quindi pronunciare il comando natural‐ mente, né troppo velocemente né troppo lentamente. Usate comandi brevi e diretti.

#### Avviso

Se il sistema fornisce diverse sugge‐ rimenti, il simbolo del riconosci‐ mento vocale lampeggia in rosso e in verde quando si fa scorrere l'elenco. La selezione può essere eseguita manualmente o mediante il riconoscimento del comando da pronunciare il "numero" o "linea", ad es. "numero uno" corrispondente.

Nel caso di comandi complessi o informazioni mancanti, il sistema avvia una sequenza di dialogo.

Per la ricerca di un "Punto di inte‐ resse", potranno essere selezionate per nome solo le principali catene. Le catene sono attività con almeno 20 posizioni. Per altri POI pronunciate il nome di una categoria, ad es. "Ristoranti", "Centri commerciali" od "Ospedali".

## Comando Guida

Dopo aver pronunciato "**Guida**", il prompt di aiuto per la schermata corrente viene letto ad alta voce. Inol‐ tre, il prompt viene visualizzato sullo schermo.

Per interrompere il prompt di assi‐ stenza, premete ( $\frac{1}{2}$ . Verrà emesso un breve suono. Si può ora pronunciare un nuovo comando.

#### Applicazione di passaggio vocale

#### Attivazione del riconoscimento vocale

Tenere premuto  $\mathcal{B}$  sul volante fino a quando non venga visualizzata l'icona del riconoscimento del parlato.

#### Regolazione del volume dei prompt vocali

Ruotare  $(1)$  sul quadro strumenti oppure premere  $\pm$  o  $\rightarrow$  sul volante verso l'alto o verso il basso durante un prompt vocale.

#### Disattivazione del riconoscimento del parlato

Premere  $\infty$  sul volante. La sessione di riconoscimento del parlato termina.

# <span id="page-25-0"></span>Telefono

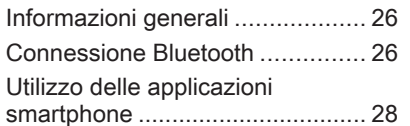

# Informazioni generali

Non tutti i telefoni cellulari supportano pienamente la funzione telefono. Pertanto sono possibili funzioni diverse da quelle descritte di seguito.

# Menu principale telefono

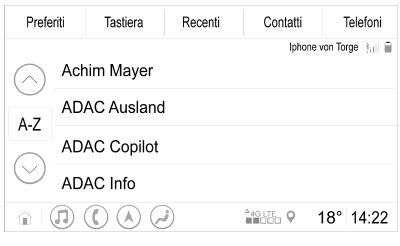

- **Preferiti:** Elenco dei contatti preferiti.
- Tastiera: per digitare e comporre numeri di telefono.
- Recenti: Elenco delle chiamate recenti.
- Contatti: Elenco dei contatti.
- Telefoni: Panoramica dei telefoni connessi e non connessi.

#### Avviso

Su alcuni cellulari devono essere impostati i permessi di accesso per il contatto e gli elenchi delle chia‐ mate quando si collega il telefono cellulare al sistema Infotainment.

#### Avviso

Quando un telefono cellulare è connesso al sistema Infotainment, è possibile regolare il volume della suoneria sul telefono cellulare.

# Connessione Bluetooth

## Abbinamento di un telefono

Per abbinare un telefono, seguire la seguente procedura:

- 1. Attivare il Bluetooth sul telefono cellulare, accertandosi che sia visibile ad altri dispositivi.
- 2. Nel menu telefono del Visualizza‐ tore Info, selezionare la scheda Telefoni.
- 3. Se non è stato ancora abbinato un telefono, toccare Connetti telefono.
- 4. Toccare Aggiungi telefono.
- 5. Selezionare il Sistema Infotain‐ ment dall'elenco dispositivi Bluetooth sul telefono cellulare.
- 6. Confrontare e confermare i codici visualizzati sul telefono cellulare e sul Visualizzatore Info. Toccare Associa sul Visualizzatore Info.

Alcuni telefoni cellulari richiedono l'accesso a determinate funzioni. In tal caso, seguire le istruzioni.

Una volta effettuato l'accoppiamento, il telefono cellulare si connette auto‐ maticamente e viene visualizzato come connesso.

## Effettuare la connessione

Se più telefoni cellulari abbinati entrano contemporaneamente nel raggio del sistema:

- solo il telefono rilevato per primo dal sistema sarà connesso auto‐ maticamente, oppure
- il telefono cellulare impostato come Primo a connettersi si connette automaticamente oppure
- l'impostazione Telefono secondario è attiva ed è consentito connettere due telefoni contemporaneamente.

#### Primo a connettersi

Assegnare un telefono come telefono primario:

- 1. Nel menu telefono del Visualizza‐ tore Info, selezionare Telefoni.
- 2. Toccare **∕** di fianco al telefono cellulare abbinato per aprire il menu impostazioni.
- 3. Attivare Primo a connettersi.

#### Avviso

È possibile assegnare un solo tele‐ fono alla volta come telefono prima‐ rio.

#### Telefono secondario

Oltre al telefono primario, è possibile connettere al sistema un telefono cellulare secondario.

Consentire a due telefoni di collegarsi contemporaneamente tramite Bluetooth:

- 1. Nel menu telefono del Visualizza‐ tore Info, selezionare Telefoni.
- 2. Toccare **/** di fianco al telefono cellulare abbinato per aprire il menu impostazioni.

#### 3. Attivare Telefono secondario.

Il telefono che si connette per primo viene automaticamente impostato come telefono primario. Il telefono primario può essere utilizzato per effettuare chiamate in uscita e rice‐ vere chiamate in entrata. Inoltre, l'ac‐ cesso all'elenco contatti è fornito da questo telefono.

<span id="page-27-0"></span>Il telefono secondario può ricevere chiamate solo tramite il Sistema Info‐ tainment. È tuttavia possibile effet‐ tuare una chiamata in uscita tramite il telefono secondario stesso, utiliz‐ zando però il microfono del veicolo.

#### Cambiare l'impostazione dei telefoni cellulari

È possibile cambiare l'impostazione dei telefoni cellulari da primario a secondario o viceversa.

Il presupposto è che Telefono secondario sia abilitato per entrambi i telefoni cellulari.

Per cambiare l'impostazione dei tele‐ foni cellulari:

- 1. Nel menu telefono del Visualizza‐ tore Info, selezionare Telefoni.
- 2. Toccare in corrispondenza del telefono secondario corrente per impostarlo come telefono prima‐ rio.
- 3. Il telefono passa da primario a secondario o viceversa.

Quando Primo a connettersi è abili‐ tato per un singolo telefono cellulare, quest'ultimo si connette automatica‐ mente come telefono primario.

#### Disconnettere un telefono cellulare connesso

- 1. Nel menu telefono del Visualizza‐ tore Info, selezionare Telefoni.
- 2. Toccare **/** di fianco al telefono cellulare abbinato per aprire il menu impostazioni.
- 3. Toccare Disconnetti.

#### Cancellazione di un telefono cellulare abbinato

- 1. Nel menu telefono del Visualizza‐ tore Info, selezionare Telefoni.
- 2. Toccare **/** di fianco al telefono cellulare abbinato per aprire il menu impostazioni.
- 3. Toccare Rimuovi telefono.

# Utilizzo delle applicazioni smartphone

Le applicazioni di proiezione telefono Apple CarPlay e Android Auto visua‐ lizzano le applicazioni selezionate da uno smartphone sul Visualizzatore Info e consentono il loro funziona‐ mento direttamente con i comandi Infotainment.

Controllare col produttore del dispo‐ sitivo se questa funzione è compati‐ bile con lo smartphone e se questa applicazione è disponibile nel vostro Paese.

## Preparazione dello smartphone

Telefono Android: Scaricare l'applica‐ zione Android Auto sullo smartphone da Google Play Store.

iPhone®: Accertarsi che Siri® sia atti‐ vata sullo smartphone.

#### Attivazione della proiezione telefono

Per attivare o disattivare la proiezione telefono, aprire la pagina iniziale e selezionare Impostazioni + App.

#### Far scorrere l'elenco e selezionare Apple CarPlay o Android Auto .

Assicurarsi che l'applicazione rispet‐ tiva sia attivata.

#### Collegamento del telefono cellulare

Connettere lo smartphone alla porta USB mediante un cavo originale fornito dal produttore del dispositivo.

#### Ritorno alla schermata Infotainment

Premere  $\mathbf{\Omega}$ .

# <span id="page-29-0"></span>Indice analitico

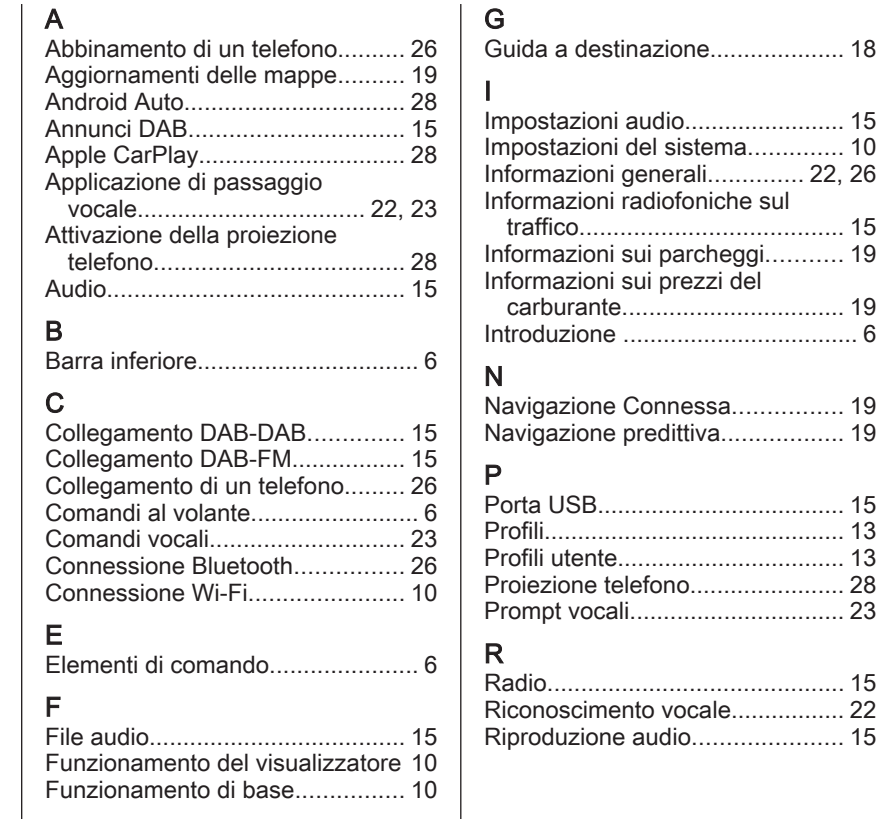

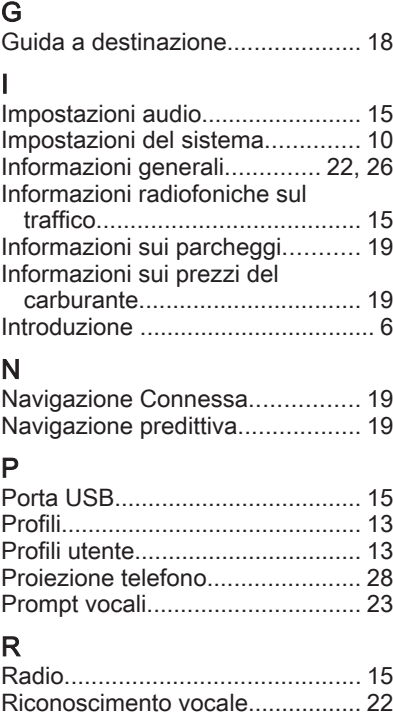

# S

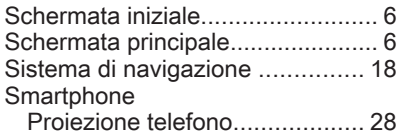

#### T

#### Telefono

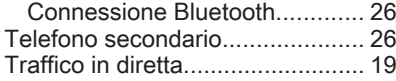

## U

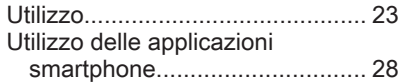

#### V

Visualizzazione di stato estesa...... [6](#page-5-0)

# <span id="page-32-0"></span>Multimedia Navi

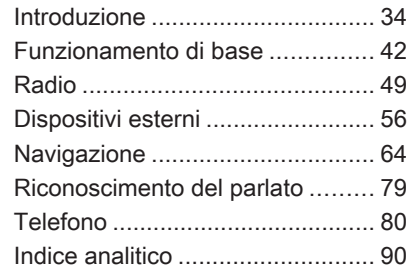

# <span id="page-33-0"></span>Introduzione

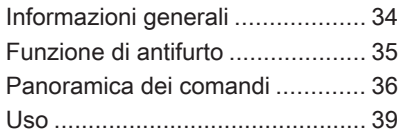

# Informazioni generali

#### Avviso

Il presente manuale descrive tutte le opzioni e le funzioni disponibili per i vari sistemi Infotainment. Certe descrizioni, comprese quelle per le funzioni di menu e del display, potrebbero non essere valide per questo modello di veicolo, specifiche nazionali, equipaggiamento o accessori particolari.

#### Informazioni importanti sul funzionamento e la sicurezza stradale

# $\triangle$  Avvertenza

Il sistema Infotainment va usato in modo tale che si possa guidare con sicurezza il veicolo in tutte le circostanze. In caso di dubbio, arrestare il veicolo e usare il sistema Infotainment a veicolo fermo.

# 9 Avvertenza

In alcune zone, le strade a senso unico o altre limitazioni alla circo‐ lazione (ad esempio le aree pedo‐ nali) nelle quali è vietato entrare, potrebbero non essere segnalate sulla mappa. In tali zone il sistema Infotainment può emettere un'av‐ vertenza che deve essere seguita. In queste zone bisogna prestare particolare attenzione alle strade a senso unico o ad aree nelle quali è vietato entrare.

# Ricezione radio

La ricezione radio può risultare compromessa da disturbi statici, rumore, distorsioni o perdita della ricezione stessa a causa di:

- variazioni di distanza dal trasmet‐ titore
- interferenze dovute alle onde radio riflesse e
- oscuramenti

# <span id="page-34-0"></span>Funzione di antifurto

Il sistema Infotainment è dotato di un sistema elettronico di sicurezza che funge da antifurto.

Quindi il sistema Infotainment funziona soltanto in questo veicolo ed è privo di valore per i ladri.

# <span id="page-35-0"></span>36 Introduzione

# Panoramica dei comandi

## Pannello di controllo

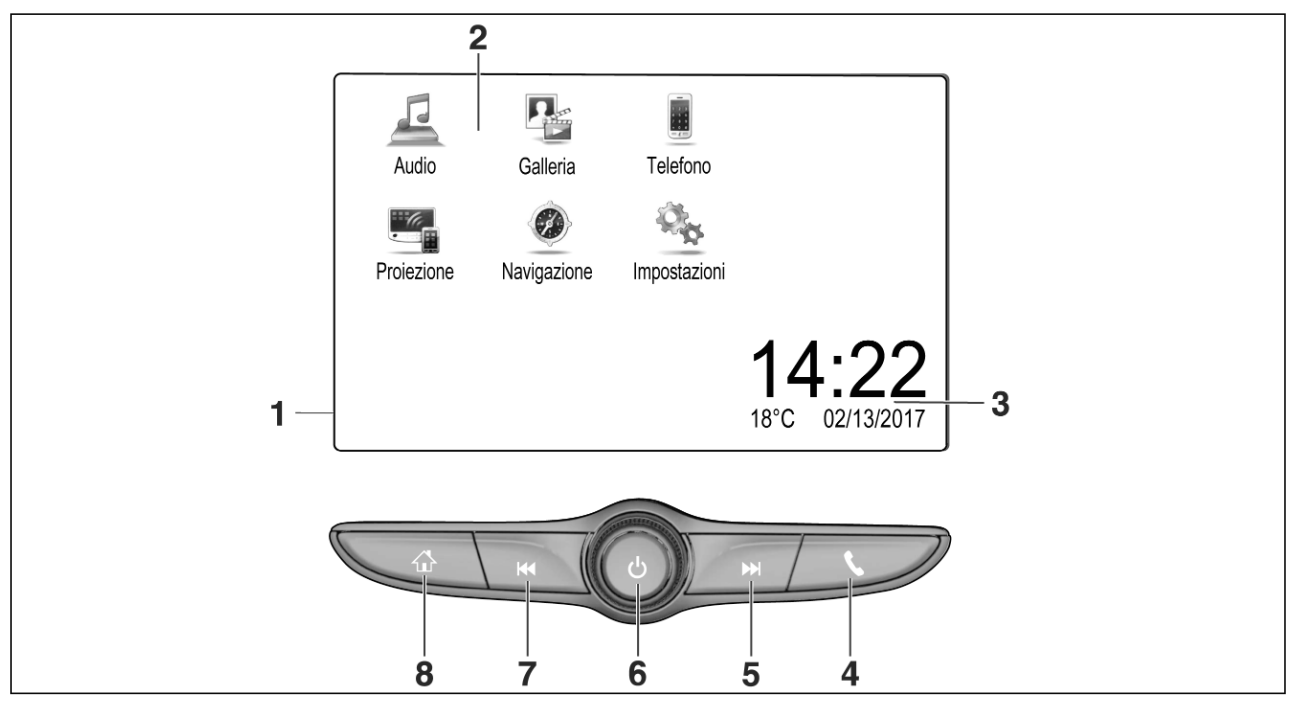
# Introduzione 37

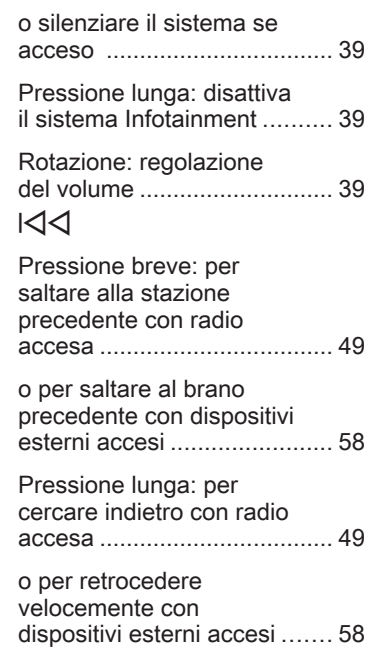

 $\overline{7}$ 

1 Visualizzatore Info / schermata iniziale ................. [42](#page-41-0) 2 Menu Home .......................... [42](#page-41-0) Tasti sullo schermo per l'accesso a: Audio: funzioni audio Galleria: funzioni immagini e video Telefono: funzioni telefono cellulare

> Proiezione: proiezione telefono oppure Nav: app BringGo® Navigation: navigazione interna Impostazioni: impostazioni del sistema

3 Indicatori di ora, data e temperatura ........................... [46](#page-45-0)

4 w

Breve pressione: apertura del menu del telefono ........... [83](#page-82-0)

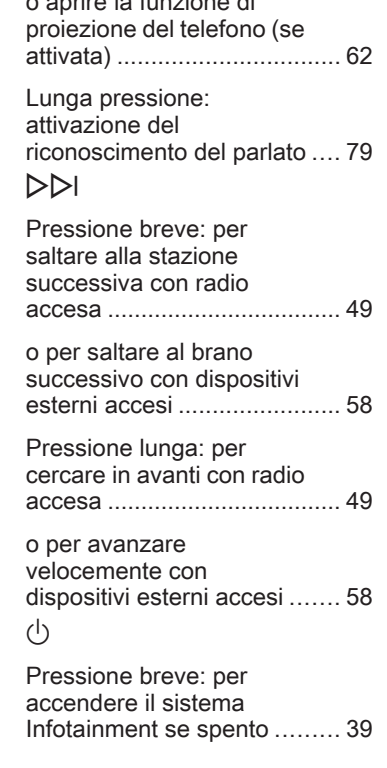

o aprire la funzione di

5 e

6 )

# 38 Introduzione

# 8 !

Pressione breve: visualizza la schermata iniziale ................................... [39](#page-38-0)

Pressione lunga: apre la funzione di proiezione del telefono (se attivata) ............. [62](#page-61-0)

## Comandi al volante

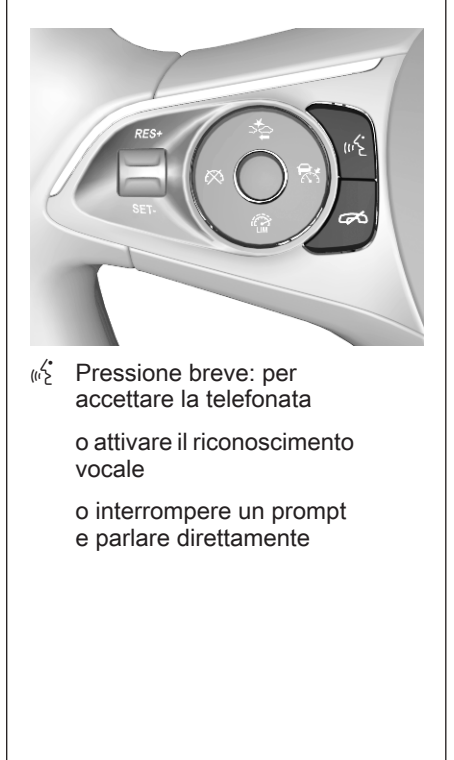

#### 7 Premere: termina / rifiuta la chiamata

o disattivare il riconoscimento vocale

o attivare / disattivare la funzione muto dell'applicazione audio

<span id="page-38-0"></span>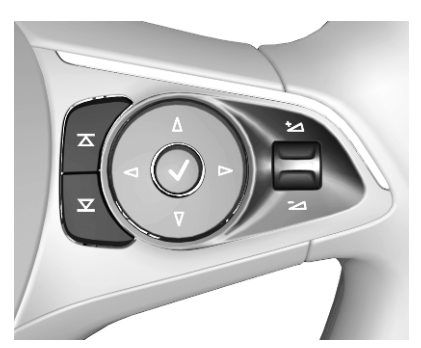

 $\overline{\blacktriangle}$ ■ selezionare il preferito o la Radio: premere per radio successiva / precedente

> Media: premere per selezionare la traccia prossima / precedente

- $\pm$  In alto: aumenta il volume
- $\mathbb{Z}$  In basso: diminuisce il volume

## Uso

## Elementi di comando

Il sistema Infotainment viene gestito mediante pulsanti funzione, schermo a sfioramento e menu visualizzati sul display.

Opzionalmente è possibile immettere dati e comandi tramite:

- il pannello di controllo del sistema Infotainment  $\Diamond$  [36](#page-35-0)
- schermo a sfioro  $\dot{\triangledown}$  [42](#page-41-0)
- i comandi al volante  $\ddot{\triangleright}$  [36](#page-35-0)
- il riconoscimento del parlato  $579$

## Accensione o spegnimento del sistema Infotainment

Premere brevemente (<sup>1</sup>) per accendere il sistema. All'accensione si attiva l'ultima fonte Infotainment sele‐ zionata.

Premere a lungo  $\bigcup$  per spegnere il sistema.

#### Spegnimento automatico

Se il sistema Infotainment è stato acceso premendo  $(1)$  con l'accensione disattivata, si spegne automati‐ camente dopo 10 minuti.

## Regolazione del volume

Ruotare (<sup>I</sup>). L'impostazione corrente viene visualizzata sul display.

All'accensione del sistema Infotain‐ ment, viene impostato il volume sele‐ zionato per ultimo, purché sia infe‐ riore al volume di accensione massimo. Per una descrizione detta‐ gliata  $\dot{\triangledown}$  [45](#page-44-0).

#### Compensazione del volume in funzione della velocità

Quando la funzione di compensa‐ zione del volume in funzione della velocità è attivata  $\ddot{\triangleright}$  [45](#page-44-0), il volume si adatta automaticamente per compen‐ sare la rumorosità della strada e del vento durante la guida.

#### Silenziamento

Premere  $(1)$  per silenziare il sistema Infotainment.

# 40 Introduzione

Per annullare la funzione di esclu‐ sione dell'audio: premere di nuovo  $(1)$ . Viene reimpostato l'ultimo volume selezionato.

## Modalità di funzionamento

Premere  $\bigoplus$  per visualizzare la schermata iniziale.

#### Avviso

Per una descrizione dettagliata del funzionamento del menù dallo schermo a sfioro  $\Diamond$  [42.](#page-41-0)

#### Audio

Selezionare Audio per aprire il menu principale dell'ultima modalità audio selezionata.

Selezionare Sorgente sullo schermo per visualizzare la barra di selezione interattiva.

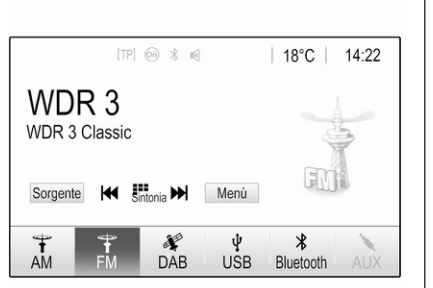

Per passare ad un'altra modalità audio, toccare uno degli elementi della barra di selezione interattiva. Per una descrizione dettagliata di:

- funzioni radio  $\dot{\triangledown}$  [49](#page-48-0)
- dispositivi esterni  $\dot{\triangledown}$  [58](#page-57-0)

## Galleria

Selezionare Galleria per aprire il menu video e immagini per i file memorizzati su un dispositivo esterno come dispositivo USB o lo smart‐ phone.

Selezionare  $\triangle$  o  $\leq$  per visualizzare l'immagine o il menu video. Selezio‐ nare l'immagine desiderata o il file del video per mostrare il rispettivo elemento sul display.

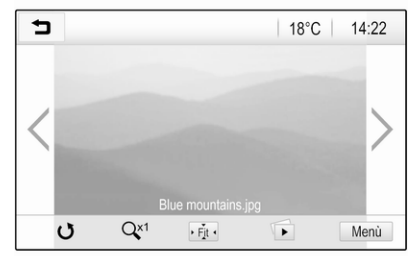

Per una descrizione dettagliata di:

- $\bullet$  funzioni immagini  $\diamond$  [59](#page-58-0)
- funzioni video  $\Diamond$  [61](#page-60-0)

### Telefono

Prima di poter utilizzare la funzione telefono, è necessario stabilire una connessione tra il sistema Infotain‐ ment e il telefono cellulare.

Per una descrizione dettagliata su come preparare e stabilire una connessione Bluetooth tra il sistema Infotainment e il telefono cellulare

 $\Leftrightarrow$  [80](#page-79-0). Se il telefono cellulare è collegato, selezionare Telefono per visualizzare il menu principale.

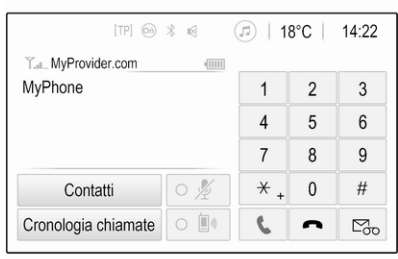

Per una descrizione dettagliata del funzionamento del telefono cellulare dal sistema Infotainment  $\dot{\triangledown}$  [83](#page-82-0).

#### Proiezione

Per mostrare applicazioni specifiche di uno smartphone sul Sistema Info‐ tainment, collegare lo smartphone.

Selezionare Proiezione per avviare la funzione di proiezione.

In base allo smartphone collegato, compare un diverso menu con diverse app selezionabili.

Per una descrizione dettagliata  $\Leftrightarrow$  [62.](#page-61-0)

### Navigazione

(sistema di navigazione integrato)

Premere  $\bigoplus$  per visualizzare la schermata iniziale.

Selezionare Navigazione per visualizzare la mappa di navigazione che mostra l'area attorno alla posizione corrente.

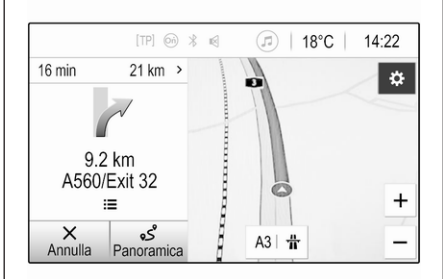

Per una descrizione dettagliata delle funzioni del navigatore  $\dot{\triangledown}$  [64.](#page-63-0)

## Nav

(se il sistema di navigazione integrato e Proiezione non sono disponibili)

Per avviare l'applicazione di naviga‐ zione BringGo, selezionare Nav.

Per una descrizione dettagliata ⇔ [62](#page-61-0)

#### Impostazioni

Selezionare Impostazioni per aprire un menu per le diverse impostazioni di sistema, ad esempio la disattiva‐ zione Feedback sonoro per tocco.

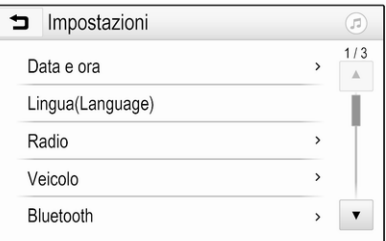

# <span id="page-41-0"></span>Funzionamento di base

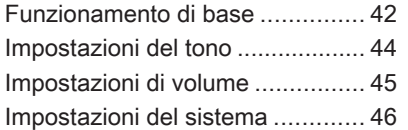

# Funzionamento di base

Il display del sistema Infotainment ha una superficie sensibile allo sfiora‐ mento che consente un'interazione diretta con i comandi del menu visua‐ lizzato.

## **Attenzione**

Non usate oggetti appuntiti o duri come penne a sfera, matite o simili sullo schermo a sfioro.

## Tasto  $\bigtriangledown$  sullo schermo

Quando si utilizzano i menu premere nel rispettivo sottomenu per tornare al livello di menu immediata‐ mente superiore.

Premere  $\bigcap$  per visualizzare la schermata iniziale.

## Selezionate o attivate un tasto dello schermo o una voce di menù

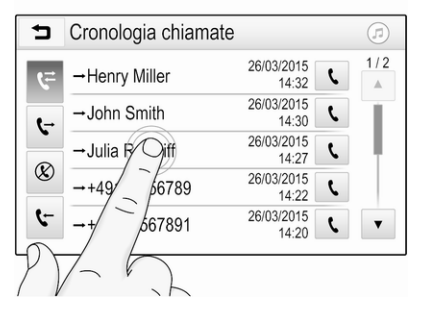

Toccare un tasto dello schermo o una voce di menù.

Viene attivata la corrispondente funzione di sistema o viene visualiz‐ zato un messaggio oppure un sotto‐ menu con ulteriori opzioni.

#### Spostamento di elementi sulla schermata iniziale

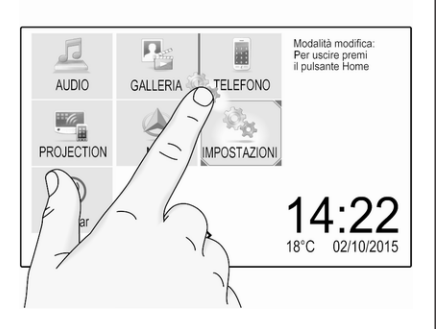

Toccare e tenere premuto l'elemento fino a quando non appaiano le caselle rosse attorno alle icone. Spostarlo nella posizione desiderata e rilasciate l'elemento.

#### Avviso

Si deve esercitare una pressione costante e il dito deve essere spostato a velocità costante.

Tutti gli altri elementi vengono riordi‐ nati.

Premete uno dei pulsanti sul pannello dei comandi per uscire dalla modalità di modifica.

#### Avviso

La modalità di digitazione si disattiva automaticamente dopo 30 secondi d'inattività.

## Scorrimento elenchi

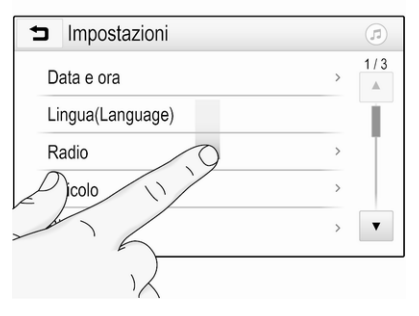

Se sono disponibili più elementi rispetto a quelli presentabili sullo schermo, la lista deve essere fatta scorrere.

Per scorrere una lista, scorrere la pagina o utilizzare le frecce.

Per ritornare nella parte superiore della lista, toccare il titolo della lista.

## Scorrimento pagine

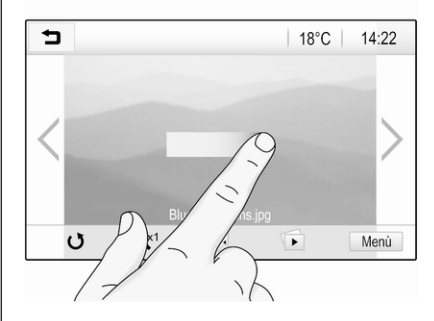

Per scorrere da una pagina all'altra, scorrere la pagina o utilizzare le frecce.

#### Salto rapido all'applicazione Audio e Navigazione

Usare i simboli  $\circledcirc$  o  $\circledcirc$  mostrati sulla prima linea di alcuni menu per saltare direttamente a una diversa applica‐ zione.

## Funzionamento di base 43

# <span id="page-43-0"></span>44 Funzionamento di base

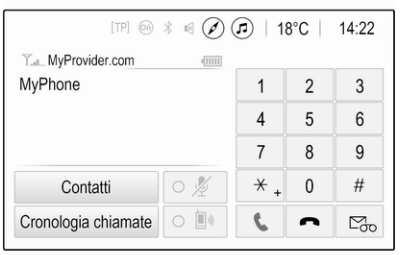

Per saltare direttamente al menu Audio, selezionare  $\odot$ .

Per saltare direttamente al menu Navigazione, selezionare  $\oslash$ .

#### Avviso

Il simbolo  $\oslash$  è disponibile solo se la guida a destinazione è attiva.

# Impostazioni del tono

Nel menù delle impostazioni del tono è possibile impostare le caratteristi‐ che del segnale acustico. È possibile accedere al menu da ciascun menu audio principale.

Per aprire il menù delle impostazioni del tono, selezionare Menù nel rispettivo menù principale audio. Se neces‐ sario, far scorrere l'elenco voci del menu e selezionare Impostazioni tono. Sarà visualizzato il rispettivo menu.

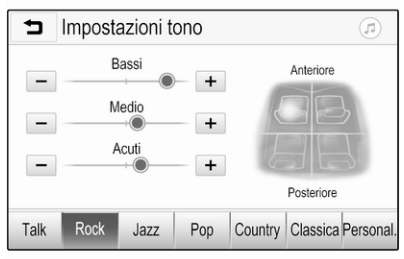

## Modalità equalizzatore

Usare questa impostazione per otti‐ mizzare il tono secondo il genere musicale, ad es. Rock o Classica.

Impostare il genere musicale deside‐ rato nella barra di selezione interat‐ tiva in fondo allo schermo.

Scegliendo Personal., è possibile regolare manualmente le seguenti impostazioni.

#### **Bassi**

Utilizzare questa impostazione per potenziare o attenuare le basse frequenze delle fonti audio.

Toccare + o - per modificare l'impo‐ stazione.

#### Medio

Utilizzare questa impostazione per potenziare o attenuare le medie frequenze della fonte audio.

Toccare + o - per modificare l'impo‐ stazione.

#### Acuti

Utilizzare questa impostazione per potenziare o attenuare le alte frequenze delle fonti audio.

Toccare + o - per modificare l'impo‐ stazione.

#### Impostazione bilanciamento e attenuazione

Usare l'illustrazione sulla destra del menu per regolare il bilanciamento e l'attenuazione.

<span id="page-44-0"></span>Per definire il punto dell'abitacolo in cui il suono sia al livello massimo, toccare il punto corrispondente dell'il‐ lustrazione. In alternativa, è possibile spostare l'indicatore rosso fino al punto desiderato.

#### Avviso

Le impostazioni di bilanciamento e dissolvenza sono valide per tutte le fonti audio. Non possono essere regolate individualmente per ogni fonte audio.

# Impostazioni di volume

#### Regolazione del volume massimo all'accensione

Premete  $\bigcap$  e quindi selezionate Impostazioni.

Selezionare Radio, scorrere l'elenco e poi selezionare Max. volume iniziale.

Per regolare l'impostazione, toccare + o - oppure spostare il cursore della barra del volume.

## Regolazione del volume in funzione della velocità

Premete  $\bigcap$  e quindi selezionate Impostazioni.

Selezionare Radio, scorrere l'elenco e poi selezionare Volume automatico.

Per regolare il grado dell'adattamento del volume, selezionare una tra le opzioni nell'elenco.

Disattivato: nessun aumento del volume aumentando la velocità del veicolo.

Alta: massimo aumento del volume aumentando la velocità del veicolo.

#### Attivazione o disattivazione della funzione feedback acustico di sfioramento

Se la funzione di feedback acustico di sfioramento è attivata, al tocco di un tasto sullo schermo o di una voce del menu viene emesso un segnale acustico.

Premete  $\bigoplus$  e quindi selezionate Impostazioni.

Selezionare Radio e quindi scorrere l'elenco fino a Feedback sonoro per tocco.

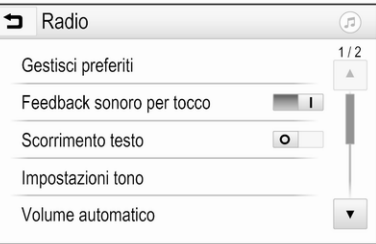

Toccare il pulsante accanto a Feedback sonoro per tocco per atti‐ vare o disattivare la funzione.

## Volume: dei notiziari sul traffico

Per regolare il volume dei notiziari sul traffico, impostare volume desiderato mentre il sistema trasmette il notizia‐ rio sul traffico. La rispettiva imposta‐ zione è quindi memorizzata dal sistema.

# <span id="page-45-0"></span>Impostazioni del sistema

Le seguenti impostazioni riguardano l'intero sistema. Tutte le altre impo‐ stazioni sono descritte nei rispettivi capitoli del presente manuale.

## Impostazioni di data e ora

#### Premete  $\bigcap$  e quindi selezionate Impostazioni.

Selezionate Data e ora per visualizzare il rispettivo sottomenù.

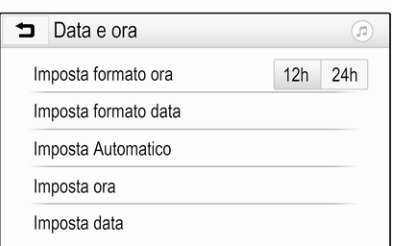

#### Imposta formato ora

Per selezionare il formato desiderato per l'ora, toccare i pulsanti a schermo 12 h o 24 h.

## Imposta formato data

Per selezionare il formato di data desiderato, selezionare Imposta formato data e scegliere tra le opzioni disponibili nel sottomenù.

#### Imposta Automatico

Per scegliere l'impostazione automa‐ tica o manuale di ora e data, selezio‐ nare Imposta Automatico.

Perché ora e data vengano impostate automaticamente, selezionare Acceso - RDS.

Perché ora e data vengano impostate manualmente, selezionare Spento - Manuale. Se Imposta Automatico viene impostato su Spento - Manuale, le voci del sottomenù Imposta ora e Imposta data possono essere selezionate.

#### Imposta ora e data

Per regolare le impostazioni di ora e data, selezionare Imposta ora o Imposta data.

Toccare + o - per modificare le impo‐ stazioni.

## Impostazioni della lingua

Premete  $\bigcap$  e quindi selezionate Impostazioni.

Selezionare Lingua(Language) per visualizzare il rispettivo menu.

Per regolare la lingua dei testi del menu, toccare la lingua desiderata.

## Funzione di scorrimento testo

Se sullo schermo è visualizzato un testo lungo, ad esempio titoli di canzoni o nomi di stazioni, è possibile far scorrere il testo in maniera continua o una volta e visualizzarlo in parti separate.

Premete  $\bigcap$  e quindi selezionate Impostazioni.

Selezionare Radio.

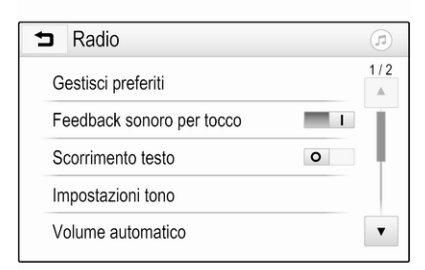

Il testo verrà fatto scorrere continua‐ mente attivando Scorrimento testo.

## Funzione di oscuramento del display

Il display può essere spento.

Premete  $\bigoplus$  e quindi selezionate Impostazioni.

Scorrere l'elenco e selezionare Spegni display. Il display è spento. Le funzioni audio rimangono attive.

Per accendere di nuovo il display, toccare lo schermo o premere il pulsante.

# Preimpostazioni di fabbrica

(senza sistema di navigazione inte‐ grato)

Premete  $\bigcap$  e quindi selezionate Impostazioni.

#### Far scorrere l'elenco e selezionare Torna alle impostazioni di fabbrica.

Per ripristinare tutte le impostazioni di personalizzazione del veicolo, sele‐ zionare Ripristina impostazioni veicolo.

Per eliminare i dispositivi Bluetooth accoppiati, l'elenco dei contatti e numeri di segreteria telefonica memorizzati, selezionare Elimina tutti i dati privati.

Per ripristinare le impostazioni di tono e volume, eliminare tutti i preferiti e cancellare la selezione della suone‐ ria, selezionare Ripristina impostazioni radio.

In ogni caso, sarà visualizzato un messaggio di avviso. Selezionare Continua per ripristinare le imposta‐ zioni.

## Preimpostazioni di fabbrica

(con sistema di navigazione inte‐ grato)

Premete  $\bigcap$  e quindi selezionate Impostazioni.

Far scorrere l'elenco e selezionare Torna a impostazioni predefinite.

## Impostazioni veicolo

Per ripristinare tutte le impostazioni personalizzate del veicolo, selezio‐ nare Ripristina impostazioni veicolo.

Compare una finestra. Confermare il messaggio comparso.

### Informazioni sui telefoni

Per eliminare i dispositivi Bluetooth accoppiati, l'elenco dei contatti e numeri di segreteria telefonica memorizzati, selezionare Cancella tutte le informazioni del telefono.

Compare una finestra. Confermare il messaggio comparso.

### Impostazioni radio

Per resettare le impostazioni di tono e volume ed eliminare tutti i preferiti, selezionare Ripristina impostazioni radio.

Compare una finestra. Confermare il messaggio comparso.

#### Impostazioni di navigazione

Per resettare tutti i parametri di navi‐ gazione e le impostazione del sistema di navigazione, selezionare Ripristina le impostazioni di navigazione. Viene visualizzato un sottomenu.

Per azzerare una determinata serie di parametri, selezionare Cancella la cronologia di navigazione (destina‐ zioni recenti), Cancella i preferiti di navigazione (preferiti) o Ripristina opzioni e impostazioni di navigazione (ad esempio imposta‐ zioni sulla visualizzazione della

mappa, emissione vocale e opzioni dei percorsi).

Compare una finestra. Confermare il messaggio comparso.

## Versione di sistema

Premete  $\bigcap$  e quindi selezionate Impostazioni.

Far scorrere l'elenco e selezionare Informazioni sul software.

Se si collega un dispositivo USB è possibile salvarvi le informazioni del veicolo.

#### Selezionare Aggiornamento del sistema e poi Salva dati veicolo su USB.

Per un aggiornamento di sistema, contattare un'officina.

## Impostazioni veicolo

Le Impostazioni veicolo sono descritte nel manuale d'uso.

# <span id="page-48-0"></span>Radio

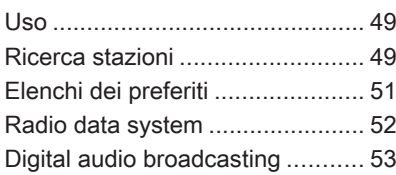

# Uso

## Attivazione radio

Premete  $\bigoplus$  e quindi selezionate Audio. L'ultimo menu principale audio selezionato viene visualizzato.

Selezionare Sorgente nel menu principale radio per aprire la barra di sele‐ zione interattiva.

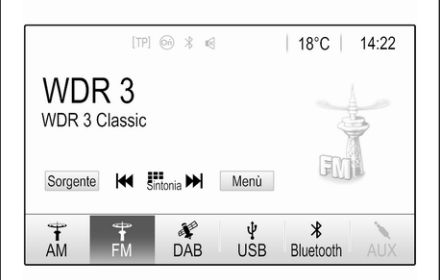

Selezionare la gamma d'onda desi‐ derata.

Sarà ricevuta l'ultima stazione ascol‐ tata nella gamma d'onda selezionata.

# Ricerca stazioni

## Ricerca automatica delle stazioni

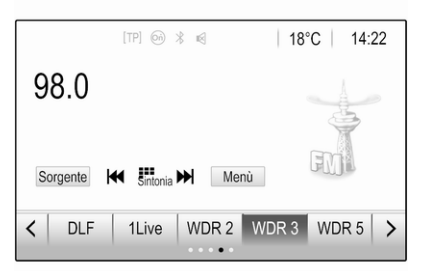

Premere brevemente  $\vert \triangleleft \triangleleft$  o  $\triangleright \triangleright \vert$ per ascoltare la stazione precedente o successiva nella memoria delle stazioni.

### Ricerca manuale di una stazione radio

Premere e tenere premuto  $\leq$  o **DDI** sul pannello dei comandi. Rilasciare quando la frequenza richiesta è stata quasi raggiunta.

## 50 Radio

Viene cercata e ricevuta automatica‐ mente la stazione ricevibile succes‐ siva.

#### Avviso

Gamma d'onda FM: quando è atti‐ vata la funzione RDS vengono cercate soltanto le stazioni RDS  $\dot{\triangledown}$  [52](#page-51-0) e quando è attivato il servizio informazioni sul traffico (TP) vengono ricercate soltanto le stazioni che trasmettono informazioni sul traffico  $\dot{\triangledown}$  [52](#page-51-0).

## Regolazione delle stazioni

Toccare **B** sullo schermo. Lo schermo Sintonia diretta è visualizzato.

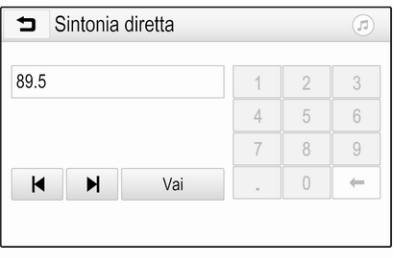

Inserire la frequenza desiderata. Utilizzare  $\leftarrow$  per eliminare le cifre inserite. Se necessario, toccare  $\blacksquare$ o ▶ per regolare l'ingresso di conseguenza.

Confermare l'immissione per ripro‐ durre la stazione.

## Elenchi stazioni

Selezionare Menù nel menu principale radio per aprire il rispettivo sotto‐ menù della gamma d'onda.

Selezionare Elenco stazioni. Tutte le stazioni ricevibili della gamma d'onda relativa e nell'attuale area di ricezione saranno visualizzate.

Selezionare la stazione desiderata.

#### Avviso

La stazione radio ricevuta al momento è indicata dal simbolo l accanto al nome della stazione.

## Elenchi per categoria

Numerose stazioni radio trasmettono un codice PTY che specifica il tipo di programma trasmesso (per es. noti‐

zie). Alcune stazioni, inoltre, modifi‐ cano il codice PTY a seconda dei contenuti della trasmissione in corso.

Il sistema Infotainment memorizza queste stazioni, ordinate per tipo di programma nell'elenco per categoria corrispondente.

#### Avviso

La voce **Categorie** non è disponibile per la gamma d'onda AM.

Per cercare un tipo di programma determinato dalle stazioni, selezio‐ nare Categorie.

Viene visualizzato un elenco di tipi di programma attualmente disponibili.

Selezionare il tipo di programma desi‐ derato. Viene visualizzato l'elenco delle stazioni del tipo di programma selezionato.

Selezionare la stazione desiderata.

## Avviso

La stazione radio ricevuta al momento è indicata dal simbolo l accanto al nome della stazione.

## <span id="page-50-0"></span>Aggiornare gli elenchi delle stazioni

Se non è più possibile ricevere le stazioni memorizzate nell'elenco stazioni specifico della banda di frequenza, gli elenchi delle stazioni devono essere aggiornati.

#### Avviso

L'elenco delle stazioni FM viene aggiornato automaticamente.

Selezionare Menù nel menu principale radio, quindi selezionare Aggiornamento elenco stazioni.

#### Avviso

Se una specifica lista di frequenze radio viene aggiornata, ciò avviene anche per la corrispondente lista di categoria.

Viene avviata una ricerca stazioni e viene visualizzato un messaggio corrispondente. Al termine della ricerca viene visualizzato il rispettivo elenco di stazioni.

#### Avviso

La stazione radio ricevuta al momento è indicata dal simbolo ▶ accanto al nome della stazione.

# Elenchi dei preferiti

È possibile memorizzare manual‐ mente stazioni di qualsiasi gamma d'onda negli elenchi dei preferiti.

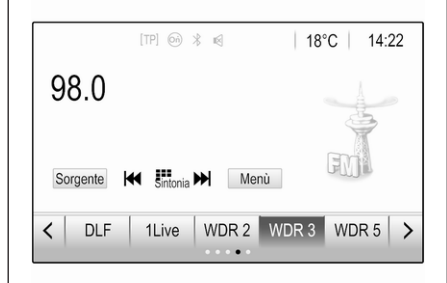

Sono disponibili cinque elenchi dei preferiti con cinque voci ciascuno.

### Avviso

La stazione ricevuta correntemente è quella evidenziata.

## Memorizzazione di una stazione

Se necessario, toccare  $\langle \circ \rangle$  per scorrere fino all'elenco dei preferiti desiderato.

Per memorizzare come preferita la stazione radio correntemente attiva, toccare e tenere premuto il tasto del preferito desiderato per alcuni secondi. Il tasto del preferito verrà rinominato con la frequenza o il nome della stazione radio corrispondente.

## Ricerca di una stazione

Se necessario, toccare  $\langle \circ \rangle$  per scorrere fino all'elenco dei preferiti desiderato.

Selezionate il preferito desiderato.

## Definizione del numero di elenchi di preferiti disponibili

Per definire il numero di elenchi dei preferiti visualizzati per selezione, premere  $\bigoplus$  e poi selezionare Impostazioni sullo schermo.

Selezionate Radio e poi Gestisci preferiti per visualizzare il rispettivo sottomenù.

Attivare o disattivare gli elenchi dei preferiti da visualizzare.

# <span id="page-51-0"></span>Radio data system

Il sistema Radio data system (RDS) è un servizio delle stazioni FM che faci‐ lita notevolmente la ricerca della stazione desiderata e la sua ricezione priva di disturbi.

## Vantaggi del sistema RDS

- Sul display compare il nome del programma della stazione anzi‐ ché la frequenza.
- Durante la ricerca di una stazione il sistema Infotainment sintonizza solamente stazioni RDS.
- Il sistema Infotainment si sinto‐ nizza sempre sulla migliore frequenza di trasmissione ricevi‐ bile della stazione impostata per mezzo della funzione AF (frequenza alternativa).
- A seconda della stazione ricevuta il sistema Infotainment visualizza testo radio che può contenere, ad es., informazioni sul programma corrente.

# Configurazione RDS

Toccare Menù nel menu principale della radio per aprire il corrispondente sottomenù specifico delle bande d'onda.

Scorrere fino a RDS. Attivare/disattivare RDS.

#### Informazioni radiofoniche sul traffico

Le stazioni del servizio informazioni sul traffico sono stazioni RDS che trasmettono notizie sul traffico. Se il servizio informazioni sul traffico è atti‐ vato, la sorgente audio attualmente in riproduzione viene interrotta per la durata delle notizie sul traffico.

#### Attivazione della funzione Informazioni radiofoniche sul traffico

Selezionare Menù nel menu principale della radio per aprire il corrispon‐ dente sottomenù specifico delle bande d'onda.

Toccare il pulsante accanto a Programma sul traffico per attivare o disattivare la funzione.

#### Avviso

Nell'elenco delle stazioni, TP compare accanto alle stazioni per fornire un programma sul traffico.

Se il servizio traffico radio è attivato, [TP] è visualizzato nella prima riga di tutti i menu principali. Se la stazione corrente non trasmette informazioni sul traffico, TP diventa grigio e viene avviata automaticamente una ricerca della stazione successiva che trasmette informazioni sul traffico. Non appena viene trovata una stazione che trasmette informazioni sul traffico, TP viene evidenziato. Se non viene trovata alcuna stazione che trasmetta informazioni sul traffico, TP rimane grigio.

Se un annuncio sul traffico è trasmesso sulla rispettiva stazione, viene visualizzato un messaggio.

Per interrompere le notizie e ritornare alla funzione precedentemente atti‐ vata, toccare lo schermo o premere  $\circ$ .

## <span id="page-52-0"></span>Regionalizzazione

A volte le stazioni RDS trasmettono programmi diversi su frequenze diverse a livello regionale.

Selezionare Menù nel menu della radio FM per aprire il corrispondente menu specifico delle bande d'onda e scorrere fino a Regione

Attivare/disattivare Regione.

Se la regionalizzazione è attivata, le frequenze alternative con gli stessi programmi regionali sono selezionate ove necessario. Se la regionalizza‐ zione è disattivata, le frequenze alternative delle stazioni vengono selezio‐ nate senza tenere conto dei programmi regionali.

# Digital audio broadcasting

Il Digital audio broadcasting (DAB) trasmette le stazioni radio per via digi‐ tale.

Le stazioni DAB sono indicate dal nome del programma anziché dalla frequenza di trasmissione.

## Informazioni generali

- Con il segnale DAB è possibile trasmettere diversi programmi radio (servizi) su un'unica frequenza.
- Oltre ai servizi audio digitali di alta qualità, DAB è anche in grado di trasmettere dati asso‐ ciati ai programmi e una quantità di altri servizi dati, tra cui infor‐ mazioni sul percorso e sul traf‐ fico.
- Finché un dato ricevitore DAB è in grado di captare il segnale emesso da una stazione trasmit‐ tente (anche se il segnale è molto debole) la riproduzione audio è assicurata.
- In caso di scarsa ricezione, il volume si riduce automatica‐ mente per evitare l'emissione di rumori sgradevoli.

Se il segnale DAB è troppo debole per poter essere catturato dal ricevitore, la ricezione si inter‐ rompe completamente. Questo problema può essere evitato atti‐ vando Collegamento DAB-DAB o Collegamento DAB-FM nel menu DAB (vedere di seguito).

- Le interferenze causate da stazioni su frequenze vicine (un fenomeno tipico della ricezione AM e FM) non si verificano con il DAB.
- Se il segnale DAB viene riflesso da ostacoli naturali o edifici, la qualità di ricezione di DAB migliora, mentre in questi casi la ricezione AM o FM risulta note‐ volmente compromessa.
- Quando è abilitata la ricezione DAB, il sintonizzatore FM del sistema Infotainment resta attivo in background e cerca continua‐ mente le stazioni FM con la migliore ricezione. Se è attivato TP  $\Diamond$  [52](#page-51-0), vengono prodotti gli annunci sul traffico della stazione FM con migliore ricezione. Disat‐ tivare TP se la ricezione DAB non dovesse essere interrotta dagli annunci sul traffico FM.

# 54 Radio

## Annunci DAB

Oltre ai programmi musicali, molte stazioni DAB trasmettono anche annunci di varie categorie. Se alcune o tutte le categorie sono attive, il servizio DAB ricevuto al momento è interrotto quando viene effettuato un annuncio di queste categorie.

Selezionare Menù nel menu principale della radio DAB per aprire il rispettivo sottomenù della gamma d'onda.

Far scorrere l'elenco e selezionare Annunci DAB per visualizzare un elenco di categorie disponibili.

Attivare tutte le categorie di annunci o solo quelle desiderate. È possibile selezionare diverse categorie di annunci contemporaneamente.

## Collegamento DAB-DAB

Se questa funzione è attivata, il dispo‐ sitivo passa allo stesso servizio (programma) o a un altro ensemble DAB (se disponibile) quando il segnale DAB è troppo debole per essere rilevato dal ricevitore.

Selezionare Menù nel menu principale della radio DAB per aprire il rispettivo sottomenù della gamma d'onda.

Far scorrere l'elenco e attivare o disattivare Collegamento DAB-DAB.

## Collegamento DAB-FM

Questa funzione permette di passare da una stazione DAB alla stazione FM corrispondente e viceversa.

Se questa funzione è attivata, il dispo‐ sitivo passa a una stazione FM corri‐ spondente del servizio DAB attivo (se disponibile) quando il segnale DAB è troppo debole per essere catturato dal ricevitore.

Far scorrere l'elenco e attivare o disattivare Collegamento DAB-FM.

## Banda L

Questa funzione definisce quali bande d'onda DAB ricevere tramite il sistema Infotainment.

La banda L (radio terrestre e satelli‐ tare) è un'altra banda radio che è possibile ricevere.

Selezionare Menù nel menu principale della radio DAB per aprire il rispettivo sottomenù della gamma d'onda.

Far scorrere l'elenco e attivare o disattivare Banda L.

## Intellitext

La funzione Intellitext consente la ricezione di informazioni aggiuntive quali informazioni finanziarie, sport, notizie, ecc.

#### Avviso

Il contenuto disponibile dipende dalla stazione e dall'area.

Selezionare Menù nel menu principale della radio DAB per aprire il rispettivo sottomenù della gamma d'onda.

Far scorrere l'elenco e selezionare Intellitext.

Selezionare una delle categorie e scegliere una voce specifica per visualizzare le informazioni detta‐ gliate.

Radio 55

## EPG

La guida elettronica dei programmi fornisce informazioni sul programma corrente e successivo della rispettiva stazione DAB.

Selezionare Menù nel menu principale della radio DAB, quindi selezio‐ nare Elenco stazioni.

Per visualizzare il programma della stazione desiderata, toccare l'icona vicino alla stazione.

# <span id="page-55-0"></span>Dispositivi esterni

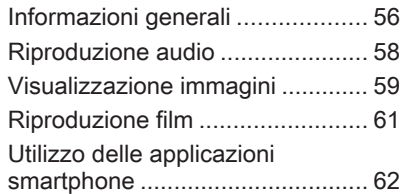

# Informazioni generali

Nella consolle centrale è presente la porta USB per la connessione di dispositivi esterni.

## Avviso

La porta USB deve essere mante‐ nuta sempre pulita e asciutta.

# Porta USB

Alla porta USB possono essere colle‐ gati un lettore MP3, un dispositivo USB, una scheda SD (mediante connettore / adattatore USB) o uno smartphone.

È possibile collegare contempora‐ neamente fino a due dispositivi USB al sistema Infotainment.

### Avviso

Per connettere due dispositivi USB, è necessario un hub USB esterno.

Il sistema Infotainment può riprodurre file audio, visualizzare file di immagini o riprodurre file video contenuti nei dispositivi USB.

In caso di connessione alla porta USB, è possibile gestire varie funzioni dei suddetti dispositivi mediante i comandi e i menu del sistema Info‐ tainment.

### Avviso

Non tutti i dispositivi esterni sono supportati dal sistema Infotainment. Controllare l'elenco di compatibilità sul nostro sito Web.

#### Connessione / disconnessione di un dispositivo

Collegare uno dei dispositivi citati sopra alla porta USB. Se necessario, utilizzare l'opportuno cavo di connes‐ sione. La funzione musicale è avviata automaticamente.

## Avviso

Se si connette un dispositivo USB non leggibile, appare un messaggio di errore corrispondente e il sistema Infotainment passa automatica‐ mente alla funzione precedente.

Per scollegare il dispositivo USB, selezionate un'altra funzione e poi rimuovete il dispositivo USB.

## **Attenzione**

Evitare di disconnettere il disposi‐ tivo durante la riproduzione. Può danneggiare il dispositivo o il sistema Infotainment.

#### Avvio automatico USB

Per impostazione predefinita, il menu audio USB è visualizzato automatica‐ mente non appena il dispositivo USB è collegato.

All'occorrenza, è possibile disattivare questa funzione.

Premete  $\bigcap$  e quindi selezionate Impostazioni per aprire il menu delle impostazioni.

Selezionare Radio, scorrere fino a Lancio Auto USB e toccare il pulsante sullo schermo vicino alla funzione.

Per riattivare il microfono, toccare di nuovo pulsante sullo schermo.

## **Bluetooth**

I dispositivi che supportano i profili musica Bluetooth A2DP e AVRCP possono essere connessi all'Infotain‐ ment System tramite connessione wireless. Il sistema Infotainment può riprodurre file musicali contenuti in questi dispositivi.

#### Connessione di un dispositivo

Per una descrizione dettagliata su come impostare una connessione Bluetooth  $\dot{\triangledown}$  [81](#page-80-0).

## Formati file e cartelle

La capacità massima di un dispositivo supportato dal sistema Infotainment è pari a 5000 file musicali, 5000 file immagine, 500 file video, 5000 cartelle e 15 livelli di struttura delle cartelle. Sono supportati solo i dispositivi formattati nel sistema di file FAT16 / FAT32.

Se ci sono immagini incluse nei meta‐ dati audio, queste immagini sono visualizzate sullo schermo.

#### Avviso

È possibile che alcuni file non siano riprodotti correttamente. Ciò può essere dovuto a un formato di regi‐ strazione diverso o alle condizioni del file.

Non è possibile riprodurre i file provenienti da negozi online soggetti a Digital Rights Management (gestione dei diritti digitali).

Il sistema Infotainment può riprodurre i seguenti file audio, immagine e video memorizzati sui dispositivi esterni.

### File audio

I formati dei file audio riproducibili sono MP3 (MPEG-1 Layer 3, MPEG-2 Layer 3), WMA, AAC, AAC+, ALAC OGG WAF (PCM), AIFF, 3GPP (solo audio), audiolibri e LPCM, i dispositivi iPod® e iPhone® riproducono ALAC, AIFF, audiolibri e LPCM.

Nella riproduzione di un file con infor‐ mazioni ID3 tag il sistema Infotain‐ ment è in grado di visualizzare infor‐ mazioni quali il titolo della traccia e l'artista.

#### <span id="page-57-0"></span>File immagine

I formati di file immagine visualizzabili sono JPG, JPEG, BMP, PNG e GIF.

I file JPG devono avere da 64 5000 pixel di larghezza e da 64 5000 pixel di altezza.

I file BMP, PNG e GIF devono avere da 64 a 1024 pixel di larghezza e da 64 a 1024 pixel di altezza.

Le immagine devono avere una dimensione massima del file di 1 MB.

## File video

I formati di file video riproducibili sono AVI e MP4.

La risoluzione massima è di 1280 x 720 pixel. Il frame rate deve essere inferiore a 30 fps.

Il codec utilizzabile è H.264/MPEG-4 AVC.

I formati audio riproducibili sono MP3, AC3, AAC e WMA.

Il formato visualizzabile per i sottotitoli è SMI.

# Riproduzione audio

## Attivazione della funzione musica

Se il dispositivo non è ancora connesso al sistema Infotainment, connettere il dispositivo  $\Diamond$  [56.](#page-55-0)

Tipicamente, il rispettivo menu princi‐ pale audio compare automatica‐ mente.

Se la riproduzione non si avvia auto‐ maticamente, ovvero se Lancio Auto **USB** è disattivato  $\dot{\triangledown}$  [56](#page-55-0), eseguire i passaggi di seguito:

Premete  $\bigcap$  e quindi selezionate Audio per aprire l'ultimo menu princi‐ pale audio selezionato.

Selezionare Sorgente della barra di selezione interattiva e poi selezionare la sorgente audio desiderata per aprire il rispettivo menu audio princi‐ pale.

La riproduzione delle tracce audio partirà automaticamente.

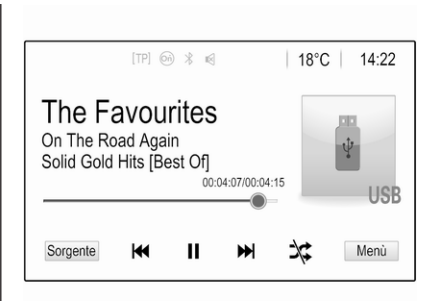

## Pulsanti delle funzioni

#### Interruzione e ripresa della riproduzione

Toccare II per interrompere la riproduzione. Il tasto sullo schermo  $c$ ambia in  $\blacktriangleright$ 

Toccare  $\triangleright$  per riprendere la riproduzione.

#### Riproduzione della traccia precedente o successiva

Toccare  $\triangleright$  per riprodurre il brano successivo.

Toccare  $\leq$  entro 2 secondi dall'inizio della riproduzione del brano per tornare al brano precedente.

## <span id="page-58-0"></span>Ritorno all'inizio della traccia corrente

Toccare  $\leq$  dopo 2 secondi di riproduzione del brano.

## Avanti e indietro veloci

Toccare e tenere premuto  $\leq < \infty$ **DDI.** Rilasciare e ritornare alla normale modalità di riproduzione.

In alternativa, il cursore che mostra la posizione del percorso corrente può essere spostato a sinistra o a destra.

## Riproduzione casuale delle tracce

Toccare  $x$  per riprodurre i brani in ordine casuale. Il tasto sullo schermo  $c$ ambia in  $\infty$ 

Toccare di nuovo  $*$  per disattivare la funzione shuffle e tornare alla normale modalità di riproduzione.

## Funzione Cerca Musica

Per visualizzare la schermate di navi‐ gazione, toccare lo schermo. In alter‐ nativa, selezionare Menù nel menu audio principale sullo schermo per visualizzare il rispettivo menu audio e poi selezionare Cerca Musica.

Saranno visualizzate le diverse cate‐ gorie di raggruppamento delle tracce, ad es. Playlist, Artisti o Album.

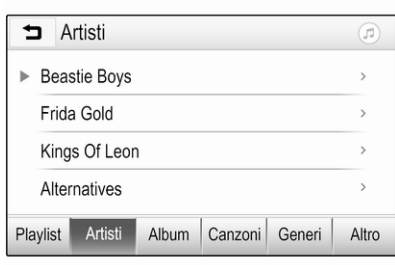

Selezionare la categoria desiderata, la sottocategoria (se disponibile) e quindi scegliere una traccia.

Selezionate il brano per avviarne la riproduzione.

# Visualizzazione immagini

È possibile visualizzare le immagini di un dispositivo USB.

## Avviso

Per motivi di sicurezza, alcune funzioni vengono disabilitate durante la guida.

## Attivazione della funzione immagine

Se il dispositivo non è ancora connesso al sistema Infotainment, connettere il dispositivo  $\dot{\triangledown}$  [56](#page-55-0).

Premete  $\bigcap$  e quindi selezionate Galleria per aprire il menu principale multimediale.

Toccare **-** per aprire il menu principale immagini e visualizzare un elenco di elementi memorizzati sul dispositivo USB. Selezionare l'imma‐ gine desiderata. Se l'immagine è in una cartella, selezionare quest'ultima prima di procedere.

# 60 Dispositivi esterni

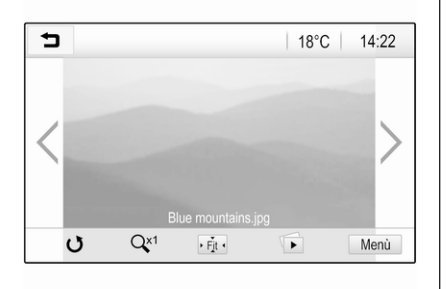

Toccare lo schermo per nascondere la barra del menu. Toccare di nuovo lo schermo per visualizzare nuova‐ mente la barra del menu.

## Tasti funzione

#### Modalità a schermo intero

Selezionare  $\cdot$  per visualizzare l'immagine a pieno schermo. Toccare lo schermo per uscire dalla modalità a schermo intero.

#### Visualizzazione dell'immagine precedente o successiva

Toccare  $\geq$  o scorrere a sinistra per visualizzare la prossima immagine

Toccare  $\zeta$  o scorrere a destra per visualizzare l'immagine precedente.

#### Rotazione di un'immagine

Selezionare  $\bigcirc$  per ruotare l'immagine.

#### Ingrandimento di un'immagine

Toccare  $\mathcal Q$  una o più volte per ingrandire un'immagine o tornare alle dimensioni originali.

#### Visualizzazione di una presentazione

Selezionare **t** per visualizzare in una presentazione le immagini memoriz‐ zate sul dispositivo USB.

Toccare lo schermo alla fine della presentazione.

## Menù immagini

Selezionare Menù nella inferiore dello schermo per visualizzare Menù Immagini.

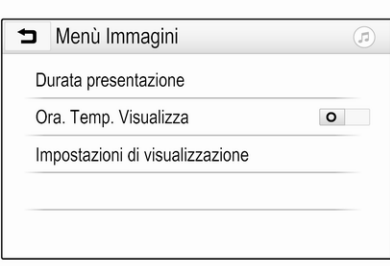

#### Durata della presentazione

Selezionare Durata presentazione per visualizzare un elenco di sequenze disponibili e selezionare quella desiderata.

#### Visualizzazione orologio e temperatura

Per visualizzare ora e temperatura in modalità schermo pieno, attivare Ora. Temp. Visualizza.

#### Impostazioni display

Selezionare Impostazioni di visualizzazione per aprire un sotto‐ menu per la regolazione della lumi‐ nosità e del contrasto.

<span id="page-60-0"></span>Toccare + o - per modificare le impo‐ stazioni.

# Riproduzione film

È possibile visualizzare i video di un dispositivo USB.

#### Avviso

Per motivi di sicurezza, la funzione video non è disponibile durante la guida.

## Attivazione della funzione video

Se il dispositivo non è ancora connesso al sistema Infotainment, connettere il dispositivo  $\dot{\triangledown}$  [56](#page-55-0).

Premete  $\bigcap$  e quindi selezionate Galleria per aprire il menu principale multimediale.

Toccare **m** per aprire il menu principale film e visualizzare un elenco di elementi memorizzati sul dispositivo USB. Selezionare il film desiderato. Se l'immagine è in una cartella, sele‐ zionare quest'ultima prima di proce‐ dere.

Il video è visualizzato.

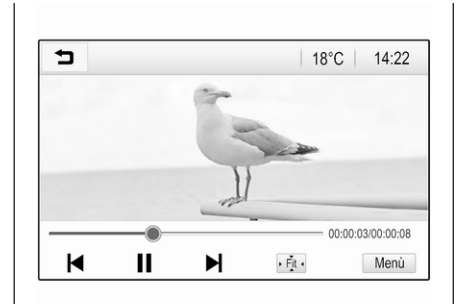

# Tasti funzione

## Schermo intero

Selezionare  $\dot{\phi}$  per riprodurre il video a pieno schermo. Toccare lo schermo per uscire dalla modalità a schermo intero.

#### Interruzione e ripresa della riproduzione

Toccare II per interrompere la riproduzione. Il tasto sullo schermo cambia in  $\blacktriangleright$ .

Toccare  $\triangleright$  per riprendere la riproduzione.

#### Riproduzione della traccia precedente o successiva

Toccare I per riprodurre il file video successivo.

Toccare  $\blacksquare$  entro 5 secondi dall'inizio della riproduzione del video per tornare al file video precedente.

## Ritorno all'inizio del film corrente

Toccare I◀ dopo 5 secondi di riproduzione del video.

#### Avanti e indietro veloci

Toccare e tenere premuto  $\blacksquare$  o  $\blacksquare$ . Rilasciare e ritornare alla normale modalità di riproduzione.

## Menu video

Selezionare Menù nella inferiore dello schermo per visualizzare Menù Film.

<span id="page-61-0"></span>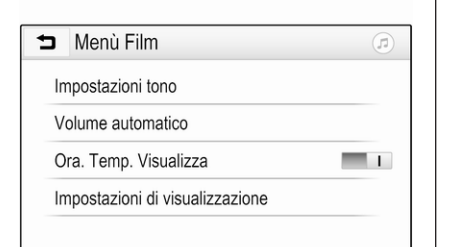

#### Visualizzazione orologio e temperatura

Per visualizzare ora e temperatura in modalità schermo pieno, attivare Ora. Temp. Visualizza.

#### Impostazioni display

Selezionare Impostazioni di visualizzazione per aprire un sotto‐ menu per la regolazione della lumi‐ nosità e del contrasto.

Toccare + o - per modificare le impo‐ stazioni.

# Utilizzo delle applicazioni smartphone

## Proiezione telefono

Le applicazioni di proiezione telefono Apple CarPlay™ e Android Auto™ visualizzano le app selezionate da uno smartphone sul Visualizzatore Info e consentono il loro funziona‐ mento direttamente con i comandi Infotainment.

Controllare col produttore del dispo‐ sitivo se questa funzione è compati‐ bile con lo smartphone e se questa applicazione è disponibile nel vostro Paese.

### Preparazione dello smartphone

Telefono Android: Scaricare l'app Android Auto sullo smartphone da Google Play™ Store.

iPhone: Accertarsi che Siri® sia atti‐ vata sullo smartphone.

#### Attivazione della proiezione del telefono nel menu impostazioni

Premete  $\bigcap$  per visualizzare la pagina iniziale e quindi selezionate Impostazioni.

#### Scorrere l'elenco fino a Apple CarPlay o Android Auto.

Assicurarsi che l'applicazione rispet‐ tiva sia attivata.

#### Collegamento del telefono cellulare

Collegare lo smartphone alla porta  $USR \geq 56$ 

## Avvio della proiezione telefono

Per avviare la funzione di proiezione telefono, premere  $\bigoplus$  e poi selezionare Proiezione.

## Avviso

Se l'applicazione è riconosciuta dal sistema Infotainment, l'icona dell'ap‐ plicazione può cambiare in Apple CarPlay o Android Auto.

In alternativa, la funzione può essere avviata premendo  $\bigoplus$  per alcuni secondi.

La schermata di proiezione telefono visualizzata dipende dallo smart‐ phone e dalla versione software.

#### Ritorno alla schermata principale Premere  $\bigwedge$ .

## BringGo

BringGo è un'app per la navigazione che permette la ricerca di località, la visualizzazione delle mappe e la navi‐ gazione passo-passo.

#### Avviso

Prima di scaricare l'app, verificare che BringGo sia disponibile per questo proprio veicolo.

#### Scaricare l'applicazione

Prima di poter utilizzare BringGo con i comandi e i menù del sistema Info‐ tainment, la rispettiva applicazione deve essere installata sullo smart‐ phone.

Scarichi l'app dall'App Store® o da Google Play Store.

#### Attivazione di BringGo nel menu impostazioni

Premete  $\bigcap$  per visualizzare la pagina iniziale e quindi selezionate Impostazioni.

Scorrere l'elenco fino a BringGo.

Assicurarsi che l'applicazione sia atti‐ vata.

Collegamento del telefono cellulare

Collegare lo smartphone alla porta  $USB \& 56$ .

#### Avviamento di BringGo

Per avviare l'app, premere  $\bigcap$ , quindi selezionare l'icona Nav.

Il menu principale dell'applicazione viene visualizzato sul Visualizzatore Info.

Per ulteriori informazioni su come utilizzare l'app, vedere le istruzioni sul sito web del produttore.

# <span id="page-63-0"></span>**Navigazione**

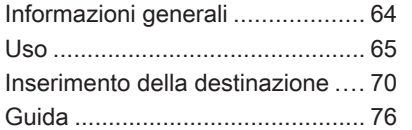

# Informazioni generali

Questo capitolo tratta del sistema di navigazione integrato.

La situazione corrente del traffico viene considerata nel calcolo del percorso. A tale scopo il sistema Info‐ tainment riceve gli annunci sul traffico della zona di ricezione corrente tramite RDS-TMC.

Il sistema di navigazione, tuttavia, non può tenere conto degli incidenti stradali, delle norme di circolazione modificate con breve preavviso e dei pericoli o dei problemi improvvisi (per es. i cantieri stradali).

## **Attenzione**

L'uso del sistema di navigazione non solleva il conducente dalla responsabilità di tenere un comportamento corretto e attento nel traffico. Le norme per la circo‐ lazione stradale vanno sempre e comunque seguite. Qualora un'in‐ dicazione per il raggiungimento di una destinazione dovesse

contraddire le norme per la circo‐ lazione stradale, valgono sempre queste ultime.

## Funzionamento del navigatore

La posizione e il movimento del veicolo vengono rilevate dal naviga‐ tore mediante sensori. La distanza percorsa viene determinata dal segnale del tachimetro del veicolo e dai movimenti nelle curve, mediante un sensore. La posizione viene deter‐ minata dai satelliti GPS (Sistema di posizionamento globale).

Confrontando i segnali dei sensori con le mappe digitali, è possibile determinare la posizione con una precisione di ca. 10 m.

Il sistema funzionerà anche con una scarsa ricezione GPS. Tuttavia la precisione nella determinazione della posizione sarà ridotta.

Dopo aver inserito l'indirizzo della destinazione o il punto di interesse (più vicino alla stazione di benzina, hotel, ecc.) viene calcolato il percorso dalla posizione corrente alla destina‐ zione selezionata.

<span id="page-64-0"></span>La guida a destinazione avviene mediante emissione vocale e una freccia direzionale, nonché con l'aiuto di una visualizzazione a colori della mappa.

## Avvertenze

#### Sistema di informazioni sul traffico TMC e guida a destinazione dinamica

Il sistema di informazioni sul traffico TMC riceve dalle stazioni radio TMC tutte le informazioni sul traffico correnti. Queste informazioni sono incluse nel calcolo del percorso totale. In questo modo il percorso viene pianificato in modo da aggirare gli intralci alla circolazione secondo criteri prestabiliti.

Se con la guida a destinazione dina‐ mica attiva si verifica un intralcio alla circolazione, a seconda delle impo‐ stazioni predefinite viene visualizzato un messaggio con la richiesta di modificare o meno il percorso.

Le informazioni sul traffico TMC vengono visualizzate come simboli sulla cartina o come testo dettagliato nel menù del messaggi TMC.

Per potere utilizzare le informazioni sul traffico TMC, il sistema deve rice‐ vere le stazioni TMC nella regione di interesse.

Le stazioni sul traffico TMC possono essere selezionate nel menù di navi‐ gazione  $\dot{\triangledown}$  65.

## Dati cartina

Tutti i dati delle mappe necessari vengono memorizzati nel sistema Infotainment.

Per aggiornare i dati della mappa di navigazione, acquistare i nuovi dati presso il concessionario Opel o visi‐ tare la nostra Home page http://opel.navigation.com. L'aggior‐ namento verrà fornito su un disposi‐ tivo USB.

Collegare il dispositivo USB alla porta USB e seguire le istruzioni della schermata. Il veicolo deve essere tenuto acceso durante il processo di aggiornamento.

Se il veicolo è dotato di diverse porte USB, le altre porte USB non devono essere utilizzate.

### Avviso

Il veicolo si mantiene in funzione durante il processo di aggiorna‐ mento. Se il veicolo viene spento, l'aggiornamento si ferma. L'applica‐ zione di navigazione, il Bluetooth e gli altri dispositivi esterni non sono disponibili fino a quando il processo di aggiornamento non è concluso.

# Uso

Per visualizzare la mappa di naviga‐ zione, premete  $\bigoplus$  e poi selezionate l'icona Navigazione.

## 66 Navigazione

#### Guida a destinazione non attiva

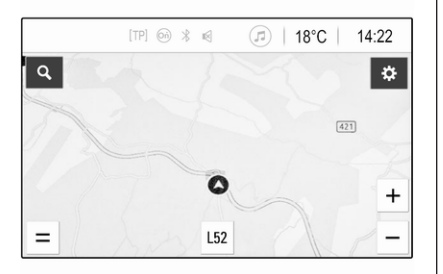

- Viene visualizzata la mappa.
- La posizione corrente è indicata da un cerchio con una freccia rivolta in direzione del percorso.
- Il nome della via che si sta percorrendo al momento viene visualizzato nella parte bassa dello schermo.

#### Guida a destinazione attiva

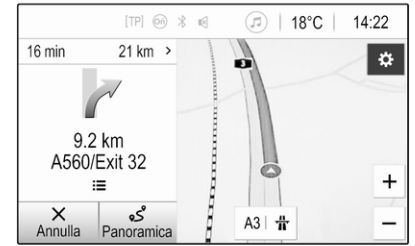

- Viene visualizzata la mappa.
- Il percorso attivo è indicato da una linea colorata.
- Il veicolo in movimento è indicato da un cerchio con una freccia rivolta nella direzione di sposta‐ mento.
- La manovra di svolta successiva è indicata nel campo separato, alla sinistra della schermata.
- L'ora di arrivo o la durata del viaggio è mostrato sopra il simbolo freccia.
- La distanza rimanente alla destinazione è mostrata sopra il simbolo freccia.

## Manipolazione delle mappe

## Scorrimento

Per scorrere la mappa, toccare in qualunque punto dello schermo e trascinare la mappa nella direzione desiderata.

La mappa si sposta di conseguenza visualizzando una nuova sezione.

Per tornare alla posizione attuale, selezionare Ricentra nella parte bassa della schermata.

## **Centratura**

Tenere premuta la posizione deside‐ rata sullo schermo. La mappa si centra attorno a questa posizione.

**O** rosso viene visualizzato nella rispettiva posizione e il corrispon‐ dente indirizzo viene visualizzato su un'etichetta.

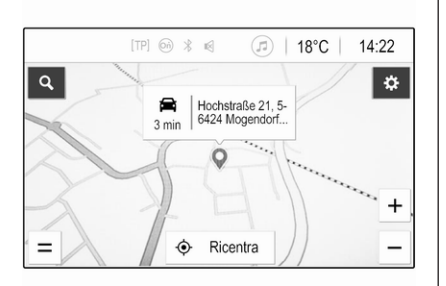

Per tornare alla posizione attuale, selezionare Ricentra nella parte bassa della schermata.

#### Zoom

Per ingrandire sulla posizione sele‐ zionata della mappa, poggiare due dita sullo schermo e allontanarle una dall'altra.

In alternativa, usare  $+$  sulla schermata della mappa.

Per restringere e mostrare un'area più grande intorno alla destinazione selezionata, mettere due dita sullo schermo e spostarle una verso l'altra.

In alternativa, usare  $-$  sulla schermata della mappa.

#### Cancellazione di pulsanti nella schermata

Nel corso della guida a destinazione, sul lato sinistro della schermata è visi‐ bile il pulsante Annulla.

Per cancellare la sessione attiva di guida a destinazione, selezionare Annulla.

Il pulsante della schermata Riprendi compare per pochi secondi nella schermata della mappa. Selezionare Riprendi per riavviare la sessione di guida a distanza.

#### Panoramica dei pulsanti delle schermate

Quando la guida a destinazione è attiva, sul lato sinistro della scher‐ mata è visibile il pulsante

#### Panoramica.

Per visualizzare una panoramica del percorso attualmente attivo, selezio‐ nare Panoramica. La mappa si porta sulla panoramica del percorso desi‐ derato.

Per ritornare alla visualizzazione normale, selezionare di nuovo Panoramica.

#### Tasto  $#$  sullo schermo

Se la guida a destinazione è attiva, verrà visualizzato un pulsante schermo  $\#$  aggiuntivo nella parte bassa della mappa se la strada che si sta percorrendo è una strada a scor‐ rimento veloce.

Selezionare  $\#$  per mostrare l'elenco delle prossime stazioni servizio.

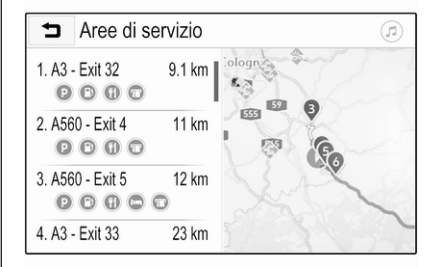

Quando si seleziona un'uscita desi‐ derata, si può accedere punti d'inte‐ resse nella rispettiva area e può essere avviata la navigazione verso alcune di queste località  $\ddot{\triangledown}$  [70.](#page-69-0)

# 68 Navigazione

## Tasto  $\times$  sullo schermo

Nel menu o nel sottomenu, selezio‐ nare  $\times$  per tornare direttamente alla mappa.

## Posizione corrente

Selezionare il nome della via nella parte bassa della schermata. Compaiono le informazioni sulla posi‐ zione attuale.

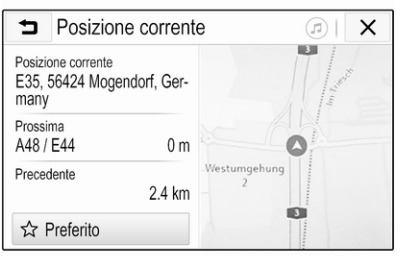

Per salvare la posizione attuale come preferita, selezionare Preferito. L'icona  $\bigstar$  è piena e l'indirizzo viene salvato nell'elenco dei preferiti.

## Impostazioni mappe

## Visualizzazione mappa

Per la selezione sono disponibili tre viste diverse della mappa.

Selezionare  $\bullet$  sulla schermata della mappa e poi selezionare ripetuta‐ mente la schermata della vista della mappa, per alternare tra le possibilità.

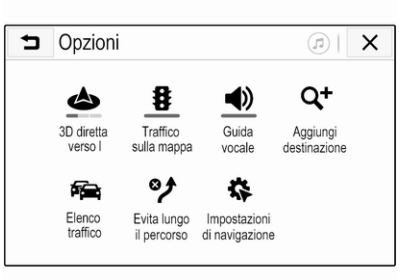

In base alle impostazioni inserite, il pulsante della schermata è etichet‐ tato 3D diretta verso l'alto, 2D diretta verso l'alto o 2D nord verso l'alto. La visualizzazione della mappa cambia in base al pulsante della schermata. Selezionare l'opzione desiderata.

## Colori della mappa

I colori della schermata della mappa (colori tenui per il giorno e colori forti per la notte) si adattano in base alle condizioni di luce esterna.

Selezionare  $\bullet$  sulla schermata della mappa per visualizzare il menu Opzioni. Selezionare Impostazioni di navigazione, poi Colori mappa.

L'impostazione predefinita è Auto. Se Auto è stato attivato, la schermata si regola automaticamente.

In alternativa, attivare Giorno (chiaro) o Notte (scuro) per la scher‐ mata solo tenue o solo scura.

## Funzione di zoom automatico

Se è stata attivata la funzione di zoom automatico, il livello d'ingrandimento cambia automaticamente quando si avvicina la manovra di svolta durante la guida a destinazione attiva. In questo modo viene sempre offerta una buona panoramica della corri‐ spondente manovra.

Se la funzione di zoom automatico non è attiva, il livello di ingrandimento rimane costante nel corso dell'intero processo di guida a destinazione.

Per disattivare la funzione, sulla mappa selezionare  $\bullet$  per mostrare il menu Opzioni. Selezionare Impostazioni di navigazione e poi toccare la barra del dispositivo di scorrimento vicina a Zoom automatico.

Toccare di nuovo il pulsante nella schermata per riattivare la funzione.

#### Icone POI (punto di interesse) sulla mappa

I POI sono punti di interesse gene‐ rale, ad esempio stazioni di riforni‐ mento di benzina o ristoranti.

La visualizzazione sulla mappa delle categorie dei POI può essere adat‐ tata personalmente.

Selezionare  $\bullet$  sulla mappa per visualizzare il menu Opzioni. Selezio‐ nare Impostazioni di navigazione, poi Mostra sulla mappa.

Attivare le categorie POI desiderate.

## Eventi di traffico sulla mappa

Gli eventi di traffico possono essere indicati direttamente sulla mappa.

Per attivare la funzione, sulla mappa selezionare  $\clubsuit$  per mostrare il menu Opzioni. Selezionare Traffico sulla mappa. Il pulsante della schermata passa sulla modalità di attivazione.

Per disattivare la funzione, selezio‐ nare di nuovo Traffico sulla mappa.

#### Indicazione oraria

L'indicazione oraria nel corso della guida a destinazione si può visualiz‐ zare in due diverse modalità: tempo rimanente (fino a raggiungere l desti‐ nazione) oppure ora di arrivo (al raggiungimento della destinazione).

Selezionare  $\bullet$  sulla mappa per visualizzare il menu Opzioni. Selezio‐ nare Impostazioni di navigazione, poi Formato durata viaggio.

Attivare nel sottomenu l'opzione desi‐ derata.

## Avviso

Nel corso della guida a destina‐ zione, si può cambiare l'indicazione oraria toccando semplicemente il campo di indicazione oraria nella schermata.

#### Avviso preferenze

Se desiderato, è possibile ricevere ulteriori notifiche in zone di traffico specifiche.

Selezionare  $\bullet$  sulla mappa per visualizzare il menu Opzioni. Selezio‐ nare Impostazioni di navigazione, poi Preferenze avvisi.

Se Camera per la sicurezza è attivo, un avviso apparirà avvicinandosi ad un autovelox fisso.

#### Avviso

Questa funzione è disponibile solo se un tale sistema di allarme corri‐ sponde alle normative di legge vigenti nella nazione in cui ci si trova.

Attivate l'opzione desiderata.

## Guida vocale

Il processo di guida a destinazione può essere supportato dalle indica‐ zioni vocali emesse dal sistema.

#### <span id="page-69-0"></span>Avviso

La funzione di navigazione con indi‐ cazione vocale non è supportata per tutte le lingue. In mancanza di indi‐ cazioni vocali disponibili, il sistema riproduce automaticamente un tono per indicare la manovra seguente.

## Attivazione

La funzione di guida vocale è già attiva per impostazione predefinita. Per disattivare la funzione, sulla mappa selezionare  $\bullet$  per mostrare il menu Opzioni e poi toccare Guida vocale. Il pulsante nella schermata si modifica.

Selezionare di nuovo il pulsante nella schermata per riattivare la funzione.

#### Impostazioni della guida vocale

Per definire quali emissioni del sistema siano più adatte per assistere durante la guida a destinazione, sulla mappa selezionare  $\ddot{\bullet}$ , Impostazioni di navigazione e poi Guida vocale.

Se è stato attivato Guida vocale normale, la voce annuncia la pros‐ sima manovra di svolta da eseguire.

Se è stato attivato Solo cicalino, come notifica sono forniti solo dei toni acustici.

Nei sottomenu di Suggerimenti durante chiamata si possono impostare le possibili emissioni vocali durante una telefonata.

Attivare le opzioni desiderate.

### Avviso

Le indicazioni di guida vocali sono fornite solo se è stato attivato Guida vocale all'interno del menu Opzioni. Vedere quanto detto precedente‐ mente.

## Informazioni

Selezionare  $\bullet$  sulla mappa per visualizzare il menu Opzioni. Selezio‐ nare Impostazioni di navigazione, poi Informazioni.

I testi dei termini e delle condizioni del produttore o le dichiarazioni sulla privacy sono visibili nelle voci di menu corrispondenti.

Compare la versione della mappa di navigazione.

# Inserimento della destinazione

L'applicazione di navigazione forni‐ sce diverse opzioni per impostare una destinazione per la guida.

#### Inserimento della destinazione sulla mappa

È possibile inserire le destinazioni direttamente sulla schermata della mappa.

#### Indirizzi personali sulla mappa

Possono essere predefiniti due colle‐ gamenti rapidi (ad esempio Casa e Lavoro) per avviare facilmente la guida a destinazione verso questi due luoghi. Gli indirizzi si definiscono nel menu di impostazioni e vengono etichettati singolarmente. Quindi possono essere selezionati diretta‐ mente dalla mappa.

Per salvare gli indirizzi, sulla mappa selezionare  $\ddot{\mathbf{\bullet}}$ , Impostazioni di navigazione e poi Configura Luoghi personali.

Selezionare una delle voci del menu (Casa e Lavoro sono quelle predefi‐ nite). Usare la tastiera per immettere i dati richiesti nel campo indirizzo. Per la descrizione dettagliata della tastiera, vedere di seguito.

Per modificare il nome dell'indirizzo personale, selezionare  $\Box$  per nascondere la tastiera e selezionare una delle voci dell'elenco. In alterna‐ tiva, inserire un nuovo nome nel primo campo di inserimento.

Se necessario, toccare uno dei campi di inserimento per mostrare di nuovo la tastiera e selezionare Eseguito. La posizione viene salvata come percorso rapido.

Per far partire la guida a destinazione verso una di queste posizioni, sele‐ zionare il pulsante della schermata = sulla mappa. Compaiono le due desti‐ nazioni.

Selezionare uno dei pulsanti nella schermata. Viene visualizzato il menu Percorsi.

Attivare il percorso desiderato e poi selezionare Vai per avviare la guida a destinazione.

#### Selezione della destinazione sulla mappa

Scorrere sulla sezione desiderata della mappa. Tenere premuta la posi‐ zione desiderata sullo schermo. La mappa si centra attorno a questa posizione.

**O** rosso viene visualizzato nella rispettiva posizione e il corrispon‐ dente indirizzo viene visualizzato su un'etichetta.

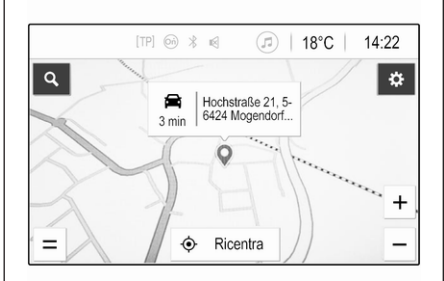

Toccare l'etichetta. Viene visualiz‐ zato il menu Dettagli. Selezionate Vai per avviare la guida a destina‐ zione.

## Inserimento con la tastiera

Selezionare  $\Omega$  sulla mappa per visualizzare il menu di ricerca desti‐ nazioni.

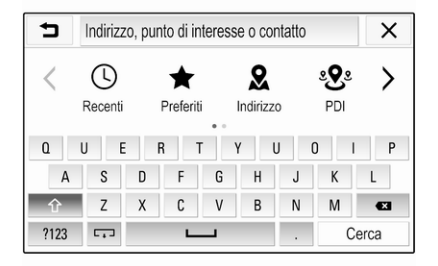

Nel campo di inserimento, nella parte superiore della schermata del menu di ricerca, è possibile immettere diret‐ tamente una parola di ricerca, ad esempio indirizzo, categoria o nome del POI, contatto telefonico, preferiti, destinazioni recenti o coordinate.

#### Avviso

Le coordinate vanno inserite nel modo seguente: latitudine, longitu‐ dine. Ad esempio, "43.3456, 9.432435".

## 72 Navigazione

In alternativa, per usare la maschera di ricerca selezionare Indirizzo, PDI o Uscita. Se necessario, toccare  $\ge$  per far scorrere la pagina.

Per accedere alla tastiera con numeri e simboli, selezionare ?123. Selezio‐ nare ABC nella stessa posizione sulla tastiera per tornare alla tastiera alfa‐ betica.

Per inserire un carattere, toccare il rispettivo pulsante a schermo. Il carattere viene inserito al rilascio.

Toccare e tenere premuto il pulsante a schermo della lettera per visualiz‐ zare le lettere associate in un menù lettere a comparsa. Rilasciare e quindi selezionare la lettera deside‐ rata.

Per immettere lettere maiuscole, selezionare ← e poi il carattere desiderato.

Per eliminare un carattere, selezio‐ nate  $\overline{\langle x \rangle}$ . Per eliminare l'intera immissione, selezionare il piccolo  $\times$  dentro al campo di inserimento.

Appena sono stati inseriti i caratteri, il sistema fornisce i suggerimenti di ricerca. Nel processo di corrispon‐ denza vengono considerati tutti i caratteri aggiuntivi.

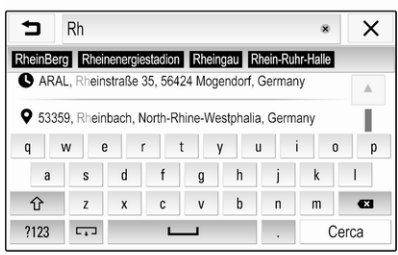

Se desiderato, selezionare una delle parole di ricerca suggerite. Dopo aver compilato i campi di inserimento, selezionare Cerca sulla tastiera. Il menu Risultati viene visualizzato.

Selezionare la destinazione deside‐ rata. Viene visualizzato il menu Dettagli. Selezionate Vai per avviare la guida a destinazione.

Tenendo conto delle lettere immesse, il sistema crea anche l'elenco delle destinazioni probabili, collegate a contatti telefonici, POI, indirizzi, desti‐ nazioni recenti e preferiti. Toccare  $\Box$  in basso nella schermata per nascondere la tastiera e accedere all'elenco.

Per mostrare di nuovo la tastiera, toccare il campo di inserimento.

Se desiderato, selezionare la desti‐ nazione dall'elenco. Viene visualiz‐ zato il menu Dettagli. Selezionate Vai per avviare la guida a destina‐ zione.

#### Elenchi contenenti destinazioni selezionabili

Per accedere agli elenchi, sulla mappa selezionare  $\Omega$  e, se necessario, toccare  $\geq$  per far scorrere la pagina.
Selezionate una delle opzioni:

- **Recenti: elenco delle destina**zioni usate di recente
- Preferiti: elenco delle destinazioni salvate come preferite
- Contatti: elenco degli indirizzi salvati nella rubrica telefonica del telefono cellulare connesso in quel momento via Bluetooth

Per scegliere la destinazione da uno degli elenchi, scorrere attraverso il relativo elenco e selezionare la desti‐ nazione desiderata. Viene visualiz‐ zato il menu Dettagli. Selezionate Vai per avviare la guida a destina‐ zione.

#### Destinazioni recenti

L'elenco delle destinazioni recenti viene compilato automaticamente con le destinazioni usate dalla guida a destinazione.

Gli indirizzi dell'elenco delle destina‐ zioni recenti possono essere salvati come preferiti. Immettere l'elenco delle destinazioni recenti, selezionare  $:$  vicino all'indirizzo desiderato per mostrate i pulsanti delle funzioni

aggiuntive e poi selezionare  $\bigstar$ . Se l'icona è piena, l'indirizzo viene salvato nell'elenco dei preferiti.

Indirizzi che si possono eliminare dall'elenco delle destinazioni recenti. Immettere l'elenco delle destinazioni recenti, selezionare i vicino all'indirizzo desiderato e poi selezionare m per eliminare il relativo indirizzo.

#### Preferiti

I preferiti possono essere aggiunti quando vicino all'indirizzo compare l'icona  $\bigstar$ . Se l'icona stella è piena, il relativo indirizzo viene salvato come preferito.

Si può modificare la posizione dei preferiti all'interno del loro elenco. Immettere l'elenco dei preferiti, sele‐ zionare : vicino al preferito desiderato per mostrare i pulsanti delle funzioni aggiuntive e poi selezionare  $\land$  o  $\lor$ .

Il nome di uno dei preferiti può essere modificato. Immettere l'elenco dei preferiti, selezionare i vicino al preferito desiderato per mostrare i pulsanti delle funzioni aggiuntive e poi sele‐

zionare  $\sum$ . Viene visualizzata una tastiera. Inserire il nome desiderato e poi selezionare Eseguito.

I preferiti possono essere eliminati. Immettere l'elenco dei preferiti, sele‐ zionare : vicino al preferito desiderato per mostrare i pulsanti delle funzioni aggiuntive e poi selezionare  $\bigstar$ . Il preferito viene disattivato (stella vuota). Se l'icona viene selezionata di nuovo, il preferito viene riattivato (stella piena). Se si esce dall'elenco dei preferiti con dei preferiti disattivati, questi vengono eliminati dall'elenco.

#### **Contatti**

La tastiera può essere utilizzata per cercare indirizzi contenuti nell 'elenco. Immettere le prime lettere della parola desiderata (nome o indi‐ rizzo) e compariranno tutti gli inseri‐ menti aventi una parola che inizia con tali lettere.

Per la descrizione dettagliata della tastiera, vedere quanto detto prece‐ dentemente.

## 74 Navigazione

## Ricerca per categorie

I POI possono essere cercati anche con le categorie.

Sulla mappa selezionare  $\Omega$  e poi selezionare PDI.

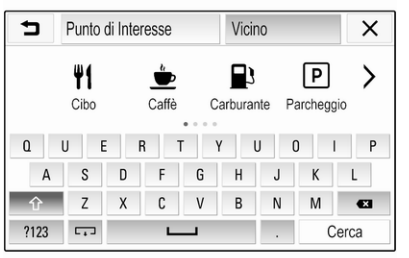

#### Avviso

Nel secondo campo è possibile digi‐ tare un luogo desiderato (imposta‐ zione predefinita: nelle vicinanze) per cercare punti di interesse altrove.

Se necessario, far scorrere la pagina desiderata e poi selezionare una delle categorie principali del menu.

In base alla categoria selezionata, potrebbero essere disponibili diverse categorie.

Navigare attraverso le sottocategorie fino al raggiungimento dell'elenco **Risultati** 

Selezionare il POI desiderato. Compare il menu Dettagli. Selezio‐ nate Vai per avviare la guida a desti‐ nazione.

## Elenco Risultati

Nell'elenco Risultati sono elencate le diverse destinazioni possibili.

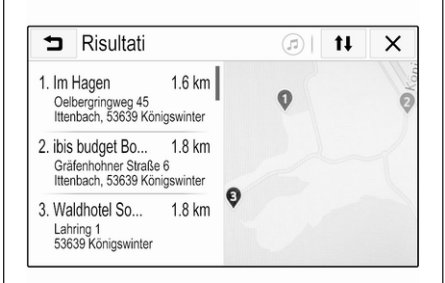

Se la guida a destinazione è attiva. sono disponibili due schede diverse.

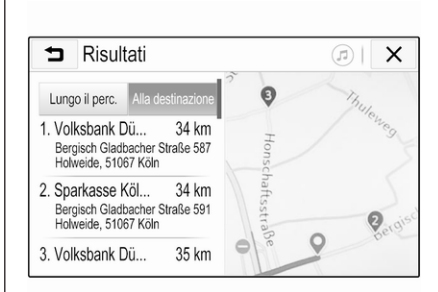

Scegliere tra le schede:

- Lungo il perc.: destinazioni possibili lungo il percorso attivo al momento
- Alla destinazione: destinazioni possibili intorno alla destinazione del percorso

L'elenco può essere ordinato in due modi diversi. Selezionare ⊥<sup>↑</sup> nell'angolo in alto a destra della schermata e attivare l'opzione desiderata.

Se viene attivato l'ordinamento per rilevanza, verrà fornito il miglior abbi‐ namento in base al termine di ricerca. Se viene attivato l'ordinamento per distanza, verranno fornite le destina‐ zioni corrispondenti alla rispettiva distanza con la posizione corrente.

## Menu Dettagli

Una volta selezionata la destina‐ zione, compare il menu Dettagli.

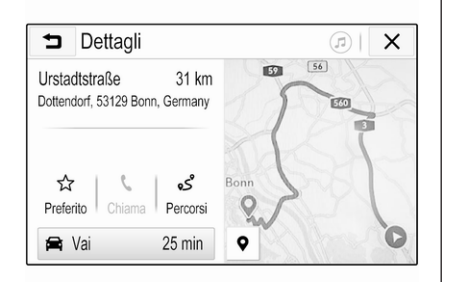

#### Memorizzazione dei preferiti

Per salvare la relativa destinazione come preferita, attivare Preferito (stella piena: preferita salvata; stella vuota, preferita non salvata).

La destinazione viene salvata come preferita e vi si potrebbe accedere attraverso l'elenco dei preferiti.

#### Iniziare una chiamata

In alcuni casi, ad esempio quando si seleziona un POI, per quella destinazione potrebbe essere disponibile un numero di telefono. Per chiamare questo numero, selezionare  $\mathbf{t}$ .

#### Impostazione del percorso

Nel caso in cui il sistema trovi più di un percorso possibile, il percorso desiderato può essere scelto.

Selezionare Percorsi per visualizzare l'elenco di tutti percorsi rilevati dal sistema. Attivare il percorso deside‐ rato e poi selezionare Vai per avviare la guida a destinazione.

### Percorsi con varie destinazioni

Dopo aver avviato la guida a destina‐ zione, è possibile aggiungere desti‐ nazioni all'attuale percorso, ad esem‐ pio per raccogliere un amico lungo la via o per la sosta a una stazione di rifornimento.

#### Avviso

Con un percorso si possono combi‐ nare fino a cinque destinazioni.

Avvia la guida a destinazione verso la destinazione desiderata.

Per aggiungere un'altra destinazione, selezionare  $\bullet$  sulla mappa e poi selezionare Aggiungi destinazione. Compare il menu di ricerca destina‐ zioni.

Navigare sulla destinazione deside‐ rata. Viene visualizzato il menu Dettagli. Selezionare Agg..

## Avviso

Se Vai è selezionato, la guida verso la destinazione selezionata prece‐ dentemente si arresta e si avvia la guida verso la nuova destinazione.

Le destinazioni sono disposte nell'or‐ dine in cui sono state inserite, e l'ul‐ tima destinazione aggiunta è la prima a cui si viene guidati. Per controllare o confermare durante la guida, sopra l'ora di arrivo e la distanza si visua‐ lizza il nome della destinazione successiva.

L'ordine delle destinazioni può essere modificato  $\dot{\triangledown}$  [76.](#page-75-0)

## <span id="page-75-0"></span>76 Navigazione

## Guida

La guida a destinazione viene fornita dal sistema attraverso istruzioni visive e prompt vocali (navigazione vocale).

#### Istruzioni visive

Le istruzioni visive vengono fornite sui display.

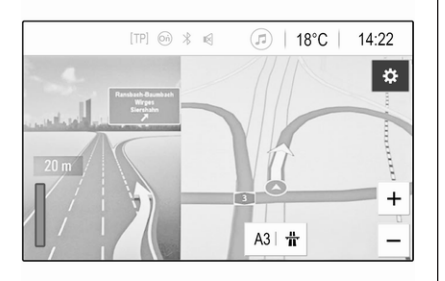

#### Avviso

Se la guida a destinazione è attiva e l'applicazione di navigazione non è l'applicazione correntemente aperta, le manovre di svolta saranno indicate con messaggi a comparsa mostrati sulla parte superiore della schermata.

#### Guida vocale

I prompt vocali di navigazione annun‐ ceranno quale direzione seguire quando ci si avvicina ad un incrocio. Per azionare la funzione di indica‐ zione vocale  $\Diamond$  [65](#page-64-0).

Toccare la grande freccia di ritorno sulla sinistra della schermata per ripe‐ tere l'ultima istruzione vocale di guida.

#### Avviare e annullare la guida a destinazione

Per avviare la guida a destinazione, selezionare Vai nel menu Dettagli dopo aver selezionato la destinazione  $\overrightarrow{20}$ 

Per cancellare la guida a destina‐ zione, selezionare Annulla sul lato sinistro della schermata  $\Diamond$  [65.](#page-64-0)

## Elenco delle destinazioni

L'elenco Destinazioni contiene tutte le destinazioni appartenenti al percorso attivo al momento. Toccare  $\geq$  nel campo ora e distanza. Viene visualizzato l'elenco Destinazioni.

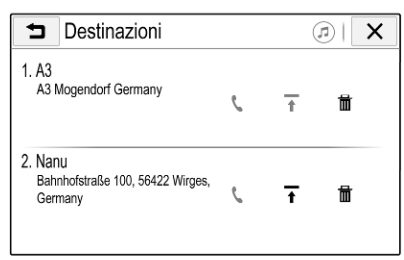

Se fosse disponibile un numero di telefono, per iniziare la telefonata selezionare  $\mathbf{t}$ .

Per modificare l'ordine delle destina‐ zioni, selezionare  $\spadesuit$  nel campo della destinazione di cui si deve cambiare la posizione. La sequenza viene rior‐ dinata e la destinazione selezionata è posta in prima posizione.

Per eliminare una destinazione dal percorso, nel campo delle relativa destinazione selezionare  $\overline{\mathfrak{m}}$ . La destinazione è eliminata e il percorso viene riordinato.

### Elenco svolte

La manovra successiva compare sul lato sinistro della schermata.

Selezionare  $\equiv$  sotto l'indicazione della manovra per mostrare l'elenco delle svolte. L'elenco delle svolte contiene tutte le prossime svolte nel percorso attivo.

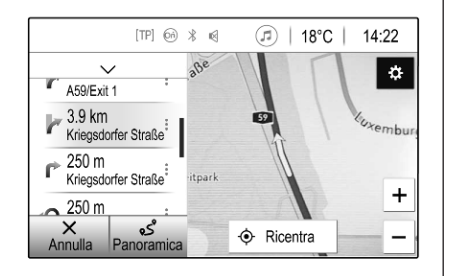

Per mostrare una manovra di svolta sulla mappa, scorrere lungo l'elenco e toccare la manovra desiderata. La mappa si porta sulla posizione corri‐ spondente della mappa.

Per evitare di sezionare il percorso, selezionare i vicino alla manovra di svolta corrispondente. Compare il simbolo  $9$ .

Per ricalcolare il percorso senza la relativa sezione del percorso, sele‐ zionare <sup>o</sup>. Il percorso viene modificato.

Selezionare la freccia sopra l'elenco per tornare alla schermata di naviga‐ zione della mappa.

### Impostazioni sul traffico

Sono presenti varie opzioni riguar‐ danti gli eventi di traffico.

#### Elenco traffico

L'elenco del traffico contiene tutti gli eventi di traffico rilevati dal sistema. Per accedere all'elenco del traffico, selezionare  $\clubsuit$  sulla mappa e poi Elenco traffico. Viene visualizzato l'elenco.

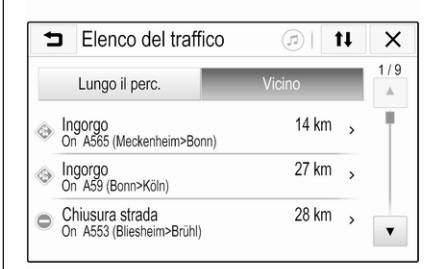

Se la guida a destinazione è attiva, scegliere tra le schede:

- Lungo il perc.: eventi di traffico lungo il percorso attivo
- Vicino: eventi di traffico vicini alla posizione attuale del veicolo

#### Eventi di traffico

Se necessario, scorrere lungo l'evento di traffico desiderato.

Per vedere altre informazioni, sele‐ zionare il relativo evento di traffico.

#### Ordinamento degli elenchi

L'elenco Vicino può essere organiz‐ zato in due modi differenti.

## 78 Navigazione

Per modificare la sequenza di ordina‐ mento, selezionare  $\downarrow$ <sup>†</sup> nell'angolo in alto a destra della schermata. Viene visualizzato il menu Ordinamento eventi del traffico.

Attivate l'opzione desiderata.

#### Stazioni radio per il traffico

Se si desidera, si può personalizzare il canale che fornisce informazioni sul traffico.

Selezionare  $\bullet$  sulla mappa per visualizzare il menu Opzioni. Selezio‐ nare Impostazioni di navigazione, poi Risorsa sul traffico.

Compare l'elenco di tutte le stazioni radio per il traffico disponibili al momento.

Per impostazione predefinita, Auto è attiva. La stazione viene adattata automaticamente dal sistema.

Per ricevere le informazioni sul traf‐ fico da una stazione specifica, atti‐ vare la stazione corrispondente.

#### Funzione per evitare il traffico

Quando il sistema determina il percorso verso la destinazione si tiene conto degli eventi di traffico. Durante la guida a destinazione, il percorso può essere modificato in base ai messaggi di traffico in arrivo.

Per impostare i parametri di queste modifiche, sulla mappa selezionare % per mostrare il menu Opzioni. Selezionare Impostazioni di navigazione, Opzioni calcolo percorso e quindi Ricalcolo aut. per evitare traffico.

Per modificare automaticamente il percorso in base a nuovi messaggi di traffico, attivare Ricalcola percorso automaticamente.

Per essere consultati prima della modifica del percorso, attivare Chiedi sempre.

Se i percorsi modificati non sono desi‐ derati, attivare Mai.

### Impostazioni del percorso

I parametri per la selezione di strade e percorsi possono essere impostati.

### Tipi di strada

Se desiderato, si possono evitare alcuni tipi di strada.

Selezionare  $\bullet$  sulla mappa per visualizzare il menu Opzioni. Selezio‐ nare Evita lungo il percorso e poi atti‐ vare i tipi di strada da evitare.

#### Avviso

Se la guida a destinazione è attiva mentre si stanno cambiando le impostazioni della strada, il percorso viene ricalcolato secondo le nuove impostazioni.

#### Tipi di percorso

Per impostare il tipo di percorso, sulla mappa selezionare  $\bullet$  per mostrare il menu Opzioni. Selezionare Impostazioni di navigazione, Opzioni calcolo percorso e quindi Tipo di percorso.

Attivate l'opzione desiderata:

- Il più veloce per il percorso più rapido
- Ecologico per il percorso che permette una guida ecologia e piacevole

# <span id="page-78-0"></span>Riconoscimento del parlato

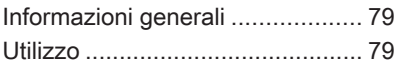

# Informazioni generali

L'applicazione di passaggio vocale del sistema Infotainment consente l'accesso ai comandi di riconosci‐ mento del parlato da uno smart‐ phone. Consultate le istruzioni per l'uso del produttore dello smartphone, per verificare se supporta questa funzione.

Per utilizzare l'applicazione di passaggio vocale, lo smartphone deve essere collegato al sistema Info‐ tainment tramite il cavo USB  $\Diamond$  [56](#page-55-0) o mediante Bluetooth  $\ddot{\triangleright}$  [81.](#page-80-0)

## Utilizzo

## Attivazione del riconoscimento vocale

Premere e tenere premuto  $\mathbf{\mathsf{C}}$  sul pannello di controllo o  $\mathcal{O}_k$  sul volante per avviare una sessione di ricono‐ scimento del parlato. Un messaggio di comando vocale viene visualizzato sullo schermo.

Non appena si ode un segnale acustico, si può pronunciare un comando. Per informazioni sui comandi supportati, consultate le istruzioni d'uso dello smartphone.

#### Regolazione del volume dei prompt vocali

Ruotare (<sup>1</sup>) sul pannello dei comandi o premere + / - a destra del volante per aumentare o diminuire il volume dei prompt vocali.

### Disattivazione del riconoscimento del parlato

Premere  $\approx$  sul volante. Il messaggio del comando vocale scompare e la sessione di riconoscimento del parlato termina.

<span id="page-79-0"></span>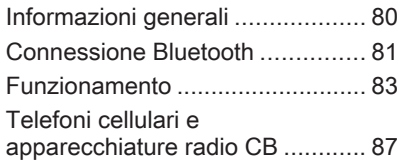

## Informazioni generali

La funzione telefono offre la possibi‐ lità di effettuare conversazioni telefo‐ niche tramite un microfono del veicolo e gli altoparlanti del veicolo e di gestire le funzioni più importanti del telefono cellulare tramite il sistema Infotainment presente nel veicolo. Per poter usare la funzione Telefono, il telefono cellulare deve essere colle‐ gato al sistema Infotainment mediante Bluetooth.

Non tutte le funzioni telefoniche sono supportate da tutti i telefoni cellulari. Le funzioni del telefono utilizzabili dipendono dal telefono cellulare e dal gestore di telefonia mobile utilizzato. Ulteriori informazioni in merito sono disponibili nelle istruzioni per l'uso del telefono cellulare o fornite dall'opera‐ tore di rete.

#### Informazioni importanti sul funzionamento e la sicurezza stradale

## **A** Avvertenza

I telefoni cellulari influiscono sull'ambiente circostante. Per questo motivo sono state emanate norme di sicurezza in materia. Familiarizzarsi con le relative indi‐ cazioni prima di utilizzare la funzione telefono.

## 9 Avvertenza

L'utilizzo della funzione vivavoce durante la guida può essere peri‐ colosa in quanto la conversazione telefonica riduce la concentra‐ zione del conducente. Parcheg‐ giare il veicolo prima di utilizzare la funzione vivavoce. Seguire le norme del paese in cui ci si trova.

Rispettare le norme particolari eventualmente vigenti in alcune aree specifiche e spegnere sempre il telefono cellulare se

<span id="page-80-0"></span>l'uso di telefoni cellulari è proibito, se il telefono è causa di interfe‐ renze o se si possono verificare situazioni pericolose.

## Bluetooth

La funzione telefono è certificata dal Bluetooth Special Interest Group (SIG).

Ulteriori informazioni sulle specifiche tecniche sono disponibili sul sito web http://www.bluetooth.com.

## Connessione Bluetooth

Bluetooth è uno standard radio per la connessione wireless, ad es., di tele‐ foni cellulari, smartphone o altri dispositivi.

I dispositivi Bluetooth possono essere abbinati e connessi al Sistema Info‐ tainment dal menu Bluetooth. L'abbi‐ namento consiste nello scambio di codici PIN tra il dispositivo Bluetooth e il Sistema Infotainment.

## Menu Bluetooth

Premete  $\bigcap$  e quindi selezionate Impostazioni.

Selezionare Bluetooth per visualizzare il menu Bluetooth.

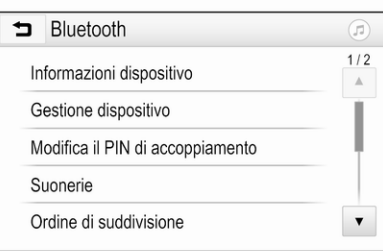

## Accoppiamento di un dispositivo

### Informazioni importanti

- È possibile accoppiare al sistema fino a dieci dispositivi.
- Solo un dispositivo accoppiato alla volta può essere collegato al sistema Infotainment.
- L'accoppiamento deve essere effettuato una sola volta, a meno che il dispositivo non venga cancellato dall'elenco dei dispo‐ sitivi accoppiati. Se il dispositivo è stato precedentemente connesso, il sistema Infotain‐ ment stabilisce la connessione automaticamente.
- Il funzionamento Bluetooth scarica notevolmente la batteria del dispositivo. Collegare pertanto il dispositivo alla porta USB per la carica.

#### Accoppiamento di un nuovo dispositivo

- 1. Attivare la funzione Bluetooth del dispositivo Bluetooth. Per ulteriori informazioni vedere le istruzioni per l'uso del dispositivo Bluetooth.
- 2. Premere  $\bigoplus$  e quindi selezionare Impostazioni sullo schermo.

Selezionare Bluetooth e poi Gestione dispositivo per visualiz‐ zare il rispettivo menu.

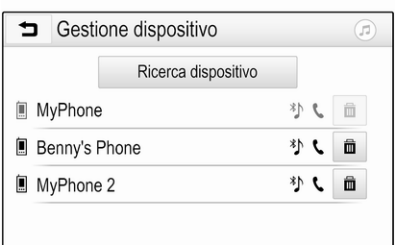

#### Avviso

Se nessuno telefono è collegato, è possibile accedere menu Gestione dispositivo anche dal menu del tele‐ fono: Premete  $\bigcap$  e quindi selezionate Telefono.

- 3. Toccare Ricerca dispositivo. Tutti i dispositivi Bluetooth visibili nell'ambiente sono visualizzati in un nuovo elenco di ricerca.
- 4. Toccare il rispettivo dispositivo Bluetooth.
- 5. Confermate la procedura di accoppiamento:
	- Se il SSP (secure simple pairing) è supportato:

Confermare i messaggi sul sistema Infotainment e sul dispositivo Bluetooth.

Se il SSP (secure simple pairing) non è supportato:

> Sul sistema Infotainment viene visualizzato un messaggio Info che richiede l'immissione di un codice PIN sul dispositivo Bluetooth.

Sul dispositivo Bluetooth: inserire il codice PIN e confermare.

6. Il sistema Infotainment e il dispo‐ sitivo sono accoppiati.

#### Avviso

Se l'accoppiamento del dispositivo Bluetooth è riuscito, <sup>\*</sup> accanto al dispositivo Bluetooth indica che la funzione telefono è abilitata e <sup>"</sup> indica che la funzione musica Bluetooth è abilitata.

7. La rubrica viene scaricata auto‐ maticamente nel sistema Infotain‐ ment. In base al telefono, è neces‐ sario autorizzare il sistema Info‐ tainment per accedere alla rubrica. Se necessario, confer‐

mare i messaggi visualizzati sul dispositivo Bluetooth.

Se questa funzione non è suppor‐ tata dal dispositivo Bluetooth viene visualizzato un messaggio corrispondente.

#### Modifica del codice PIN Bluetooth

Premete  $\bigcap$  e quindi selezionate Impostazioni.

Selezionate Bluetooth e poi Modifica il PIN di accoppiamento per visualiz‐ zare il rispettivo sottomenù. Viene visualizzato un tastierino.

Inserire il codice PIN di quattro cifre desiderato.

Per cancellare un numero inserito, selezionare  $\leftarrow$ 

Confermare l'inserimento selezio‐ nando Inserisci.

#### Connessione di un dispositivo accoppiato

Premete  $\bigcap$  e quindi selezionate Impostazioni.

Selezionare Bluetooth e poi Gestione dispositivo per visualizzare il rispet‐ tivo menu.

<span id="page-82-0"></span>Selezionare il rispettivo dispositivo Bluetooth. Il dispositivo è connesso.

### Avviso

Il dispositivo connesso e le opzioni disponibili saranno evidenziati.

## Disconnessione di un dispositivo

Premete  $\bigcap$  e quindi selezionate Impostazioni.

Selezionare Bluetooth e poi Gestione dispositivo per visualizzare il rispet‐ tivo menu.

Selezionare il dispositivo Bluetooth correntemente connesso. Verrà visualizzato un messaggio.

Selezionare Sì per scollegare il dispositivo.

## Cancellazione di un dispositivo

Premete  $\bigcap$  e quindi selezionate Impostazioni.

Selezionare Bluetooth e poi Gestione dispositivo per visualizzare il rispet‐ tivo menu.

Selezionare  $\overline{m}$  accanto al dispositivo Bluetooth. Verrà visualizzato un messaggio.

Selezionare Sì per eliminare il dispositivo.

## Informazioni sul dispositivo

Premete  $\bigcap$  e quindi selezionate Impostazioni.

Selezionare Bluetooth e poi Informazioni dispositivo per visualiz‐ zare il rispettivo menu.

Le informazioni visualizzate inclu‐ dono Nome dispositivo, Indirizzo e Codice PIN.

## Funzionamento

Non appena è stata stabilita una connessione Bluetooth fra il proprio telefono cellulare e il sistema Infotain‐ ment, è possibile utilizzare numerose funzioni del telefono cellulare attra‐ verso il sistema Infotainment.

#### Avviso

Con la modalità vivavoce è possibile continuare a usare le funzioni del telefono, ad esempio ricevere una telefonata o regolare il volume.

Dopo aver stabilito una connessione fra il telefono cellulare e il sistema Infotainment i dati del telefono cellu‐ lare vengono trasmessi al sistema Infotainment. Ciò può richiedere del tempo a seconda del cellulare e della quantità di dati da trasferire. Durante questo periodo il funzionamento del telefono cellulare tramite il sistema Infotainment è possibile soltanto in misura limitata.

#### Avviso

Non tutti i telefoni cellulari suppor‐ tano pienamente la funzione tele‐ fono. Pertanto sono possibili funzioni diverse da quelle descritte di seguito.

## Menu principale telefono

Premere  $\bigcap$  e poi selezionare Telefono per visualizzare il rispettivo menù.

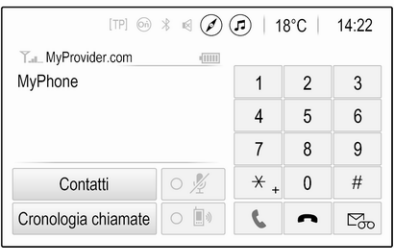

#### Avviso

Il menu principale Telefono è dispo‐ nibile solo se un telefono cellulare è connesso al sistema Infotainment via Bluetooth. Per una descrizione dettagliata  $\dot{\triangledown}$  [81.](#page-80-0)

A questo punto è possibile controllare molte funzioni del telefono cellulare dal menu principale del telefono (e relativi sottomenu), e dai comandi per il telefono sul volante.

### Iniziare una chiamata

Immissione di un numero telefonico Premete  $\bigoplus$  e quindi selezionate Telefono.

Immettere un numero telefonico utiliz‐ zando la tastiera nel menu principale del telefono.

Per eliminare uno o più caratteri inse‐ riti, toccare o toccare e tenere premuto <mark>⇐</mark>.

Toccare  $\zeta$  sullo schermo o premere « Sul volante per avviare la composizione.

#### Uso della rubrica telefonica

#### Avviso

All'accoppiamento di un telefono cellulare al sistema Infotainment via Bluetooth, la rubrica del telefono cellulare viene scaricata automati‐ camente  $\dot{\triangledown}$  [81](#page-80-0).

Premete  $\bigcap$  e quindi selezionate Telefono.

Selezionare Contatti nel menu principale del telefono.

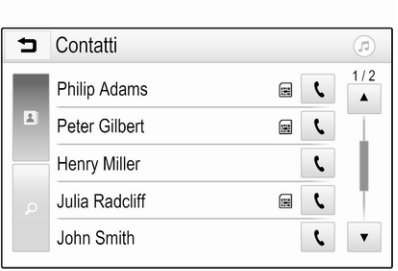

#### Avviso

Il simbolo g vicino al numero di tele‐ fono indica che il contatto è salvato nella SIM card.

#### Ricerca rapida

- 1. Selezionare  $\mathbf{B}$  per visualizzare un elenco di tutti i contatti.
- 2. Far scorrere l'elenco delle voci dei contatti.
- 3. Toccare il contatto desiderato. Verrà visualizzato un menu con tutti i numeri di telefono del contatto selezionato.
- 4. Selezionare il numero telefonico desiderato per avviare la chia‐ mata.

#### Menu di ricerca

Se la rubrica contiene numerose voci, il menu di ricerca può essere utiliz‐ zato per trovare il contatto desiderato. Selezionare  $\sqrt{ }$  nel menu Contatti per visualizzare la scheda di ricerca.

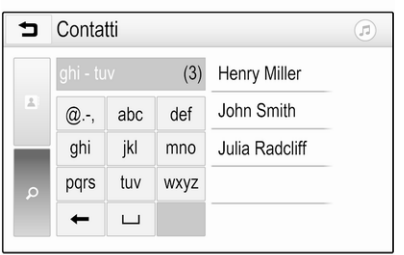

Le lettere sono organizzate in gruppi alfabetici sui pulsanti dello schermo abc, def, ghi, jkl, mno, pqrs, tuv, e wxyz.

Usare  $\longleftarrow$  per cancellare un gruppo di lettere immesso.

1. Selezionare il tasto contenente la prima lettera del contatto deside‐ rato.

Esempio: Se il contatto deside‐ rato inizia con "g" selezionare il tasti ghi sullo schermo.

Tutti i contatti contenenti una delle lettere di questo tasto, in questo esempio "g", "h" e "i", saranno visualizzati.

- 2. Selezionare il tasto contenente la seconda lettera del contatto desi‐ derato.
- 3. Continuare ad inserire altre lettere del contatto desiderato finché non verrà visualizzato.
- 4. Toccare il contatto desiderato. Verrà visualizzato un menu con tutti i numeri di telefono del contatto selezionato.
- 5. Selezionare il numero telefonico desiderato per avviare la chia‐ mata. Viene visualizzata la seguente schermata.

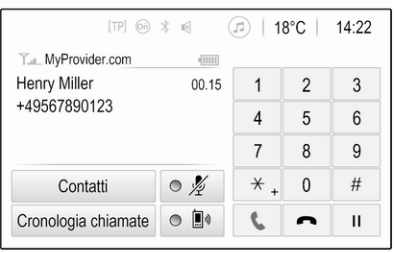

#### Impostazioni dei contatti

L'elenco dei contatti può essere ordi‐ nato in base al cognome o al nome.

Premere  $\bigcap$  e poi selezionare Impostazioni per visualizzare il rispet‐ tivo menù.

Selezionare Bluetooth e poi Ordine di suddivisione. Attivate l'opzione desiderata.

#### Utilizzo del registro chiamate

Tutte le chiamate ricevute, effettuate o perse sono registrate.

Premete  $\bigwedge$  e quindi selezionate Telefono.

Selezionare Cronologia chiamate nel menu principale del telefono.

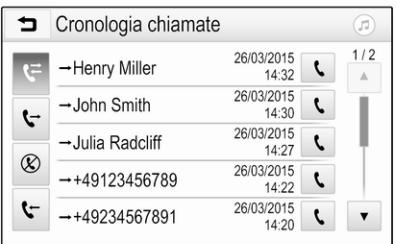

Selezionare  $\leftrightarrow$  per le chiamate d'uscita,  $\otimes$  per le chiamate perse,  $\cdot$ per le chiamate ricevute e  $\mathfrak F$  per tutte le chiamate. Il rispettivo elenco delle chiamate sarà visualizzato.

Selezionare la voce desiderata per avviare una chiamata.

#### Ricomposizione di un numero

L'ultimo numero telefonico può essere ricomposto.

Premete  $\bigoplus$  e quindi selezionate Telefono.

Selezionare  $\mathbf \mathsf C$  sullo schermo o premere  $\mathbb{R}^2$  sul volante.

#### Utilizzo dei numeri di composizione rapida

I numeri di composizione rapida memorizzati sul telefono cellulare possono essere composti anche mediante la tastiera del menu princi‐ pale del telefono.

Premete  $\bigcap$  e quindi selezionate Telefono.

Toccare e mantenere premuta la cifra rispettiva sul tastierino per iniziare la chiamata.

## Telefonata in arrivo

#### Rispondere a una chiamata

Se al momento dell'arrivo di una chia‐ mata è attiva la modalità audio, ad es. la modalità radio o USB, la fonte audio viene silenziata fino al termine della chiamata.

Verrà visualizzato un messaggio con il numero telefonico o nome (se disponibile) del chiamante.

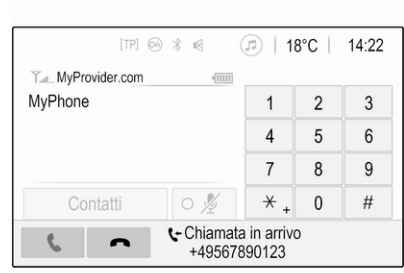

Per rispondere a un chiamata, sele‐ zionare  $\epsilon$  nel messaggio o premere  $\frac{1}{4}$  sul volante.

#### Rifiuto di una chiamata

Per rifiutare la chiamata, selezionare  $\bigcap$  nel messaggio o premere  $\bigtriangleup$  sul volante.

#### Cambio della suoneria

Premete  $\bigoplus$  e quindi selezionate Impostazioni.

Selezionare Bluetooth e poi Suonerie per visualizzare il rispettivo menu. Il display visualizza un elenco di tutti i dispositivi abbinati.

<span id="page-86-0"></span>Selezionare il dispositivo desiderato. Verrà visualizzato un elenco delle suonerie disponibili per questo dispo‐ sitivo.

Selezionare una delle suonerie.

## Funzioni durante una telefonata

Durante una chiamata in corso, il menu principale del telefono è visua‐ lizzato.

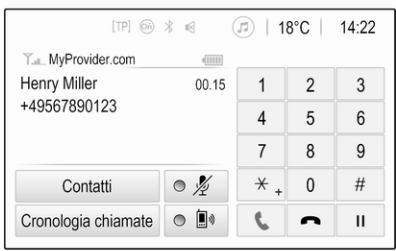

#### Disattivazione temporanea della modalità vivavoce

Per continuare la conversazione dal telefono cellulare, attivare  $\mathbb{D}$ .

Per ritornare alla modalità vivavoce, disattivare  $\mathbb{D}$ .

#### Disattivazione temporanea del microfono

Per escludere il microfono, attivare *.* Per riattivare il microfono, disattivare n.

#### Terminare una chiamata

Selezionare **o** per terminare la chiamata.

## Segreteria telefonica

La segreteria telefonica può essere azionata mediante il sistema Infotain‐ ment.

#### Numero di segreteria telefonica

Premete  $\bigcap$  e quindi selezionate Impostazioni.

Selezionare Bluetooth. Far scorrere l'elenco e selezionare Numeri segreteria telefonica.

Il display visualizza un elenco di tutti i dispositivi abbinati.

Selezionate il rispettivo telefono. Viene visualizzato un tastierino.

Immettere il numero di segreteria telefonica per il rispettivo telefono.

#### Chiamata della segreteria telefonica Premete  $\bigcap$  e quindi selezionate Telefono.

Selezionare  $\mathbb{S}_p$  sullo schermo. Chiamata alla segreteria telefonica avve‐ nuta.

In alternativa, inserire il numero di segreteria telefonica con la tastiera del telefono.

## Telefoni cellulari e apparecchiature radio CB

## Istruzioni di installazione e linee guida operative

Per l'installazione e l'uso di un tele‐ fono cellulare si devono osservare le istruzioni di installazione specifiche del veicolo e le indicazioni fornite dal produttore del telefono cellulare e del dispositivo vivavoce. In caso contra‐ rio, l'omologazione del veicolo potrebbe essere invalidata (Direttiva UE 95/54/CE).

Suggerimenti per un funzionamento senza problemi:

- Antenna esterna installata professionalmente per ottenere la massima portata possibile.
- Potenza di trasmissione massima 10 W.
- Montaggio del telefono in un punto adatto; considerare la Nota nella sezione del Manuale d'uso Sistema airbag.

Richiedere assistenza per identificare le posizioni di montaggio predetermi‐ nate per l'antenna esterna o i supporti di altri dispositivi; informarsi inoltre sulle modalità di utilizzo di dispositivi con una potenza di trasmissione superiore a 10 W.

L'uso di un dispositivo vivavoce senza antenna esterna e che utilizza gli standard di telefonia mobile GSM 900/1800/1900 e UMTS è consentito solo se la potenza di trasmissione massima del telefono cellulare non supera i 2 W per il GSM 900, o 1 W per gli altri tipi.

Per motivi di sicurezza, non utilizzare il telefono durante la guida. Anche se si usa un kit vivavoce, conversare al telefono può essere fonte di distra‐ zione.

## A Avvertenza

Le apparecchiature radio e i tele‐ foni cellulari non conformi con gli standard di telefonia mobile sopra elencati si devono utilizzare sola‐ mente con un'antenna posta al di fuori del veicolo.

### Attenzione

Quando utilizzati all'interno del veicolo senza un'antenna esterna, i telefoni mobili e gli impianti radio possono provocare guasti nell'e‐ lettronica del veicolo, a meno che non vengano rispettate le norma‐ tive sopra descritte.

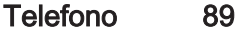

# Indice analitico

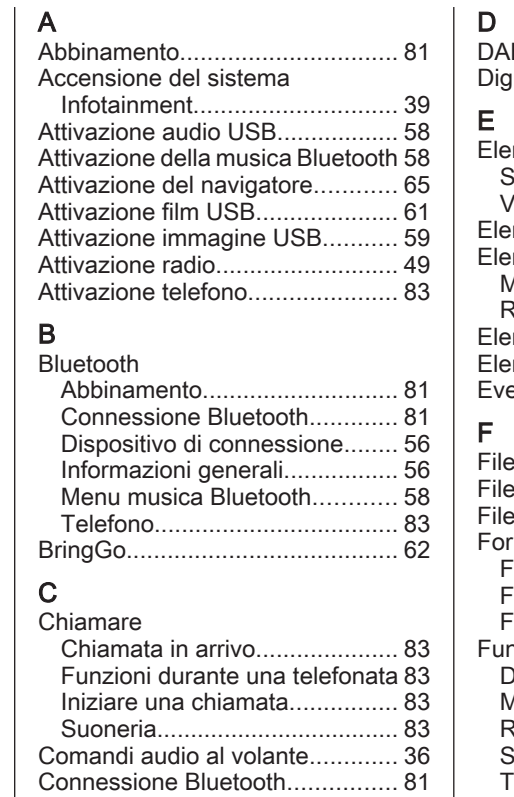

Contatti......................................... [70](#page-69-0)

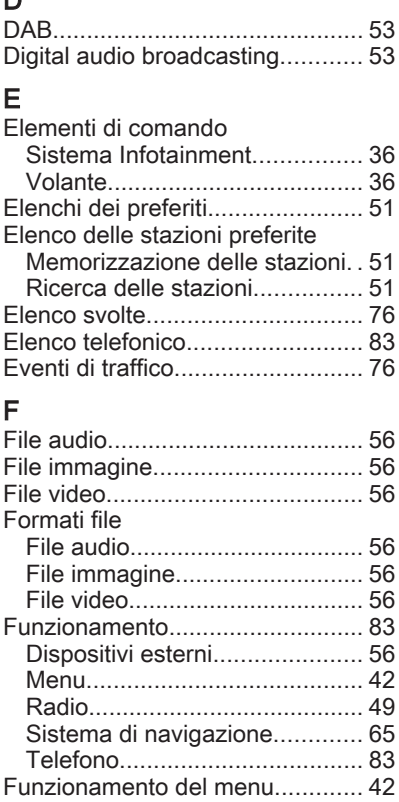

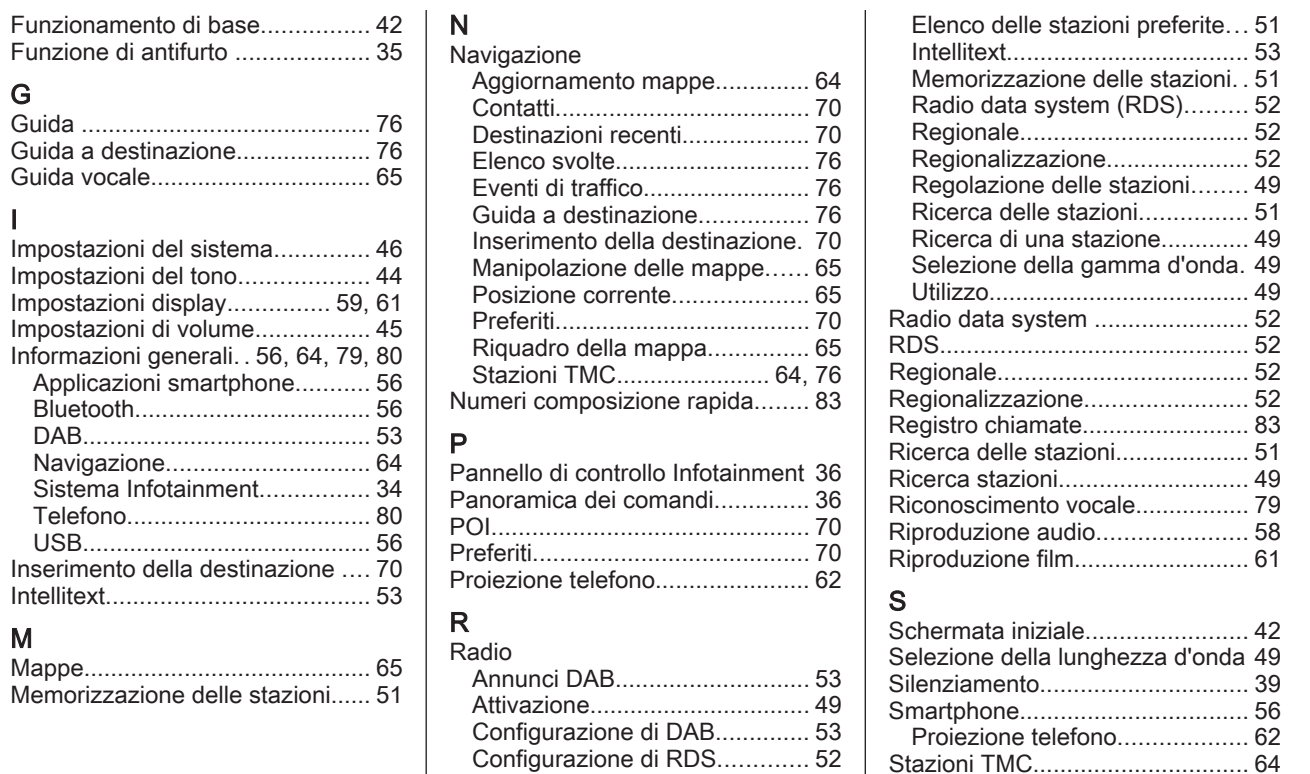

Digital audio broadcasting

(DAB)........................................ [53](#page-52-0)

91

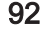

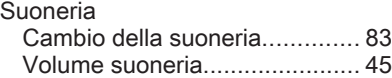

## T

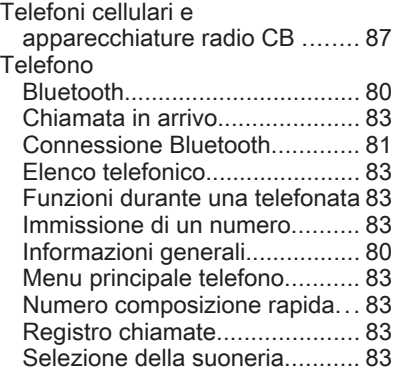

#### U USB

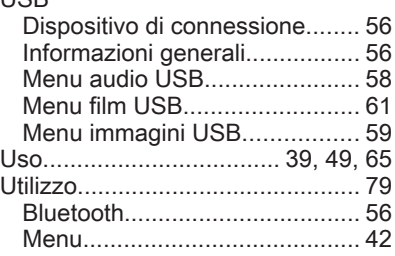

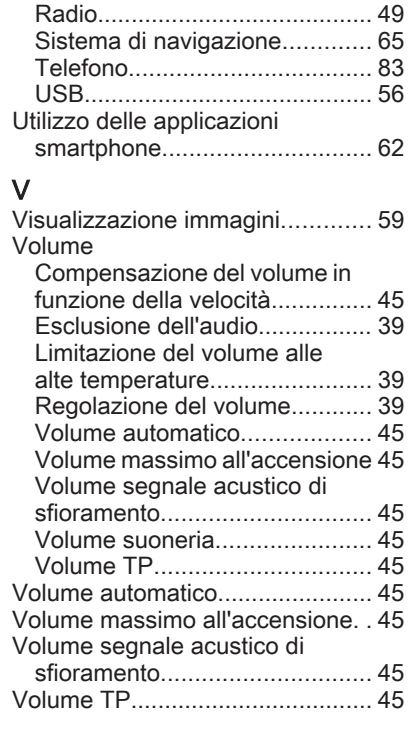

#### **www.opel.com**

Copyright by Opel Automobile GmbH, Rüsselsheim, Germany.

Le informazioni contenute nella presente pubblicazione sono valide a partire dalla data indicata di seguito. Opel Automobile GmbH si riserva il diritto di apportare modifiche a specifiche tecniche, funzionalità e design dei veicoli relativamente alle informazioni contenute nella presente pubblicazione nonché alla pubblicazione stessa.

Edizione: Ottobre 2019, Opel Automobile GmbH, Rüsselsheim.

Stampato su carta sbiancata senza cloro.

### ID-OASKILSE1910-it

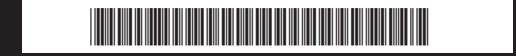